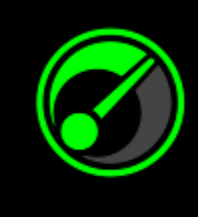

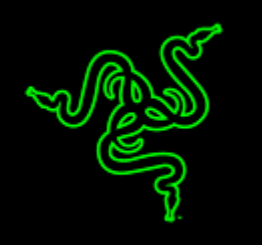

Es ist keine große Kunst, die beste Leistung aus deinem System und deinen Spielen herauszuholen, es kann aber trotzdem manchmal ganz schön schwierig sein. In Zusammenarbeit mit IObit bieten wir dir mit dem Razer Game Booster jetzt eine einfache, aber leistungsstarke Lösung.

Mit nur einem Mausklick wird die gesamte Leistung deines Systems automatisch für Gaming gebündelt, damit du voll und ganz in dein Spiel eintauchen kannst, ohne erst stundenlang im Internet nach den besten Spieleinstellungen oder Konfigurationen suchen zu müssen.

# **INHALTSVERZEICHNIS**

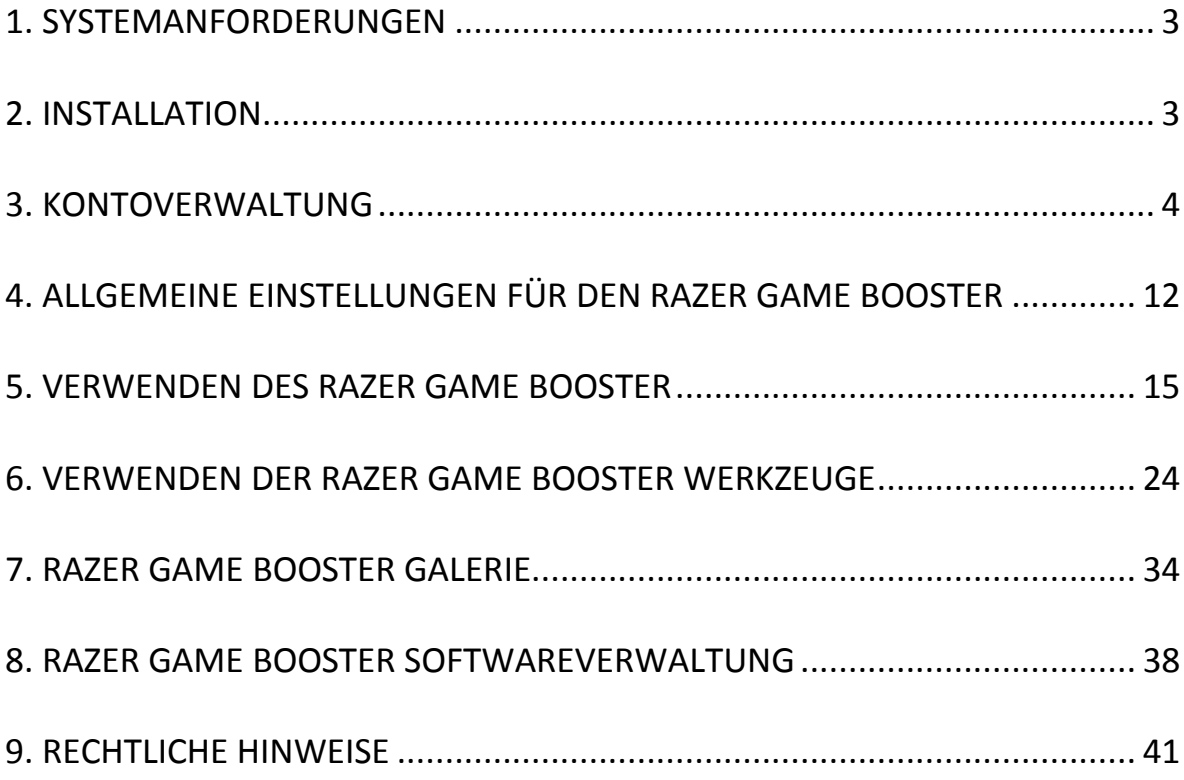

## <span id="page-2-0"></span>**1. SYSTEMANFORDERUNGEN**

- Windows® 8 / Windows® 7 / Windows Vista®
- Internetanschluss
- Mindestens 75 MB freier Festplattenspeicher

*Disclaimer: Alle in diesem Master Guide aufgeführten Funktionen sind vorbehaltlich von Änderungen basierend auf der aktuellen Software-Version.*

### <span id="page-2-1"></span>**2. INSTALLATION**

#### *INSTALLIEREN DER SOFTWARE*

Der Razer Game Booster ist eine eigenständige Software, die auf deinen PC heruntergeladen und darauf installiert werden kann.

- Schritt 1. Besuche [www.razerzone.com/gamebooster,](http://www.razerzone.com/gamebooster) um die neueste Version des Razer Game Booster-Installationsprogramms herunterzuladen.
- Schritt 2. Starte das heruntergeladene Installationsprogramm.
- Schritt 3. Folge den Bildschirmanweisungen, um die Installation abzuschließen.
- Schritt 4. Klicke auf **Fertig**, wenn die Installation abgeschlossen ist und starte deinen Computer neu, wenn du dazu aufgefordert wirst.

#### *DEINSTALLIEREN DER SOFTWARE*

Solltest du bereits eine Version des Razer Game Boosters installiert haben oder die Software vollständig deinstallieren wollen, gehe wie folgt vor:

- Schritt 1. Gehe im Windows **Start**-Menü zur **Systemsteuerung** und wähle **Programme > Ein Programm deinstallieren**.
- Schritt 2. Klicke mit der rechten Maustaste auf den Eintrag Razer Game Booster in der Liste und wähle Deinstallieren.
- Schritt 3. Folge den Bildschirmanweisungen, um die Deinstallation abzuschließen.

# <span id="page-3-0"></span>**3. KONTOVERWALTUNG**

#### *KONTOERSTELLUNG*

Du kannst dich im Razer Game Booster direkt mit deinen Razer Synapse 2.0- Anmeldedaten anmelden. Wenn du nicht bereits ein Razer Synapse 2.0-Benutzer bist, kannst du dich wie folgt registrieren:

- Schritt 1. Starte den Razer Game Booster über das Startmenü.
- Schritt 2. Klicke auf **KONTO EINRICHTEN** im unteren Bereich des Fensters.
- Schritt 3. Gib eine gültige **E-Mail**-Adresse und ein **Kennwort** an. Gib dein **Kennwort** zur Bestätigung erneut ein.
- Schritt 4. Klicke auf die Links **NUTZUNGSBEDINGUNGEN** und **DATENSCHUTZVEREINBARUNG**, um die Nutzungsbedingungen zu lesen. Markiere dann das Kontrollkästchen, um diesen Bedingungen zuzustimmen.

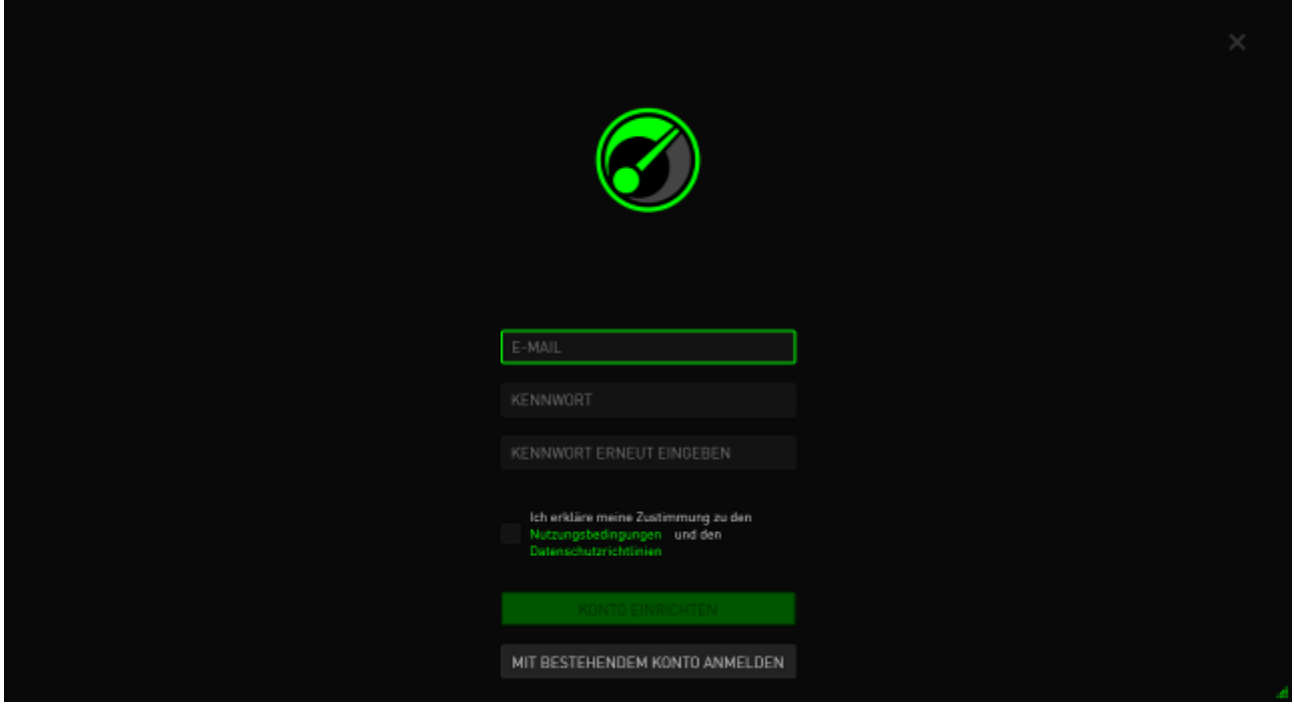

- Schritt 5. Klicke auf **KONTO ERSTELLEN**.
- Schritt 6. Überprüfe, ob du eine Bestätigungsmail zur Kontoerstellung von Razer in deinem Email-Posteingang erhalten hast.
- Schritt 7. Bestätige dein Razer Synapse 2.0-Konto durch Anklicken des Links in der E-Mail.
- Schritt 8. Kehre zum Razer Game Booster zurück und melde dich mit deinem registrierten Konto an.

#### *ANMELDEN*

Wenn Du bereits ein Razer Synapse-Konto hast, melde Dich folgendermaßen direkt in Razer Game Booster an:

Schritt 1. Starte den Razer Game Booster über das Startmenü.

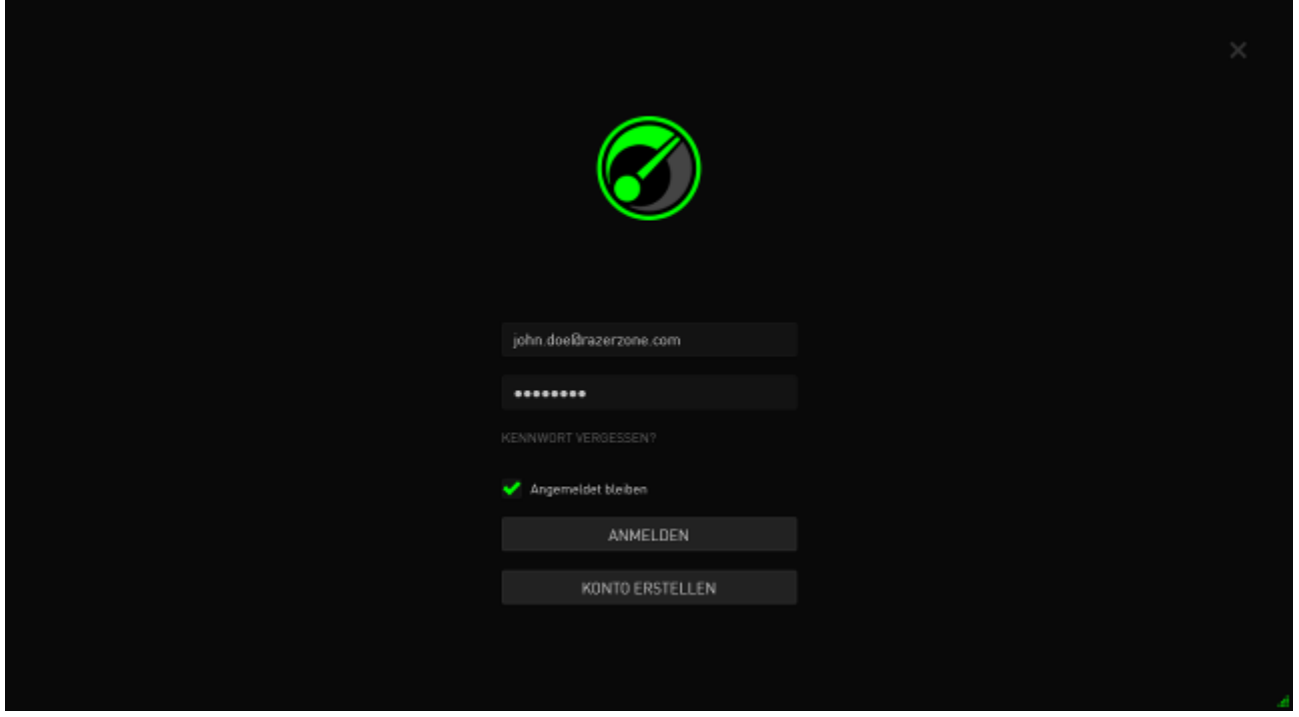

- Schritt 2. Gib **E-MAIL**-Adresse und **KENNWORT** Deines bestehenden Razer Synapse-Kontos ein.
- Schritt 3. Aktiviere das Kontrollkästchen **ANGEMELDET BLEIBEN** NUR dann, wenn du dich automatisch mit diesem Konto beim Razer Game Booster anmelden willst, wann immer du die Software startest.
- Schritt 4. Klicke auf **ANMELDEN**.

#### *ABMELDEN*

Melde dich von Razer Game Booster ab, indem du im Razer Game Booster-Hauptfenster auf deinen Anzeigenamen klickst und dann **Benutzer wechseln** wählst.

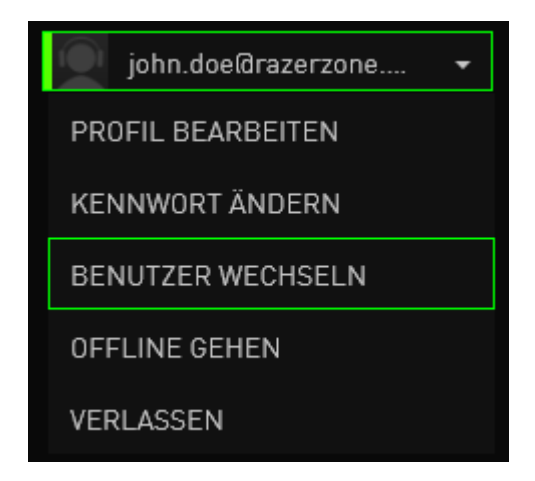

#### *VERGESSENES KENNWORT ABRUFEN*

Wenn Du das Kennwort für dein Konto vergessen hast:

Schritt 1. Klicke auf **Kennwort vergessen?** im Anmeldefenster der Software. Dein Webbrowser wird geöffnet und leitet dich zur Kennwortzurücksetzungs-Seite von Razer:

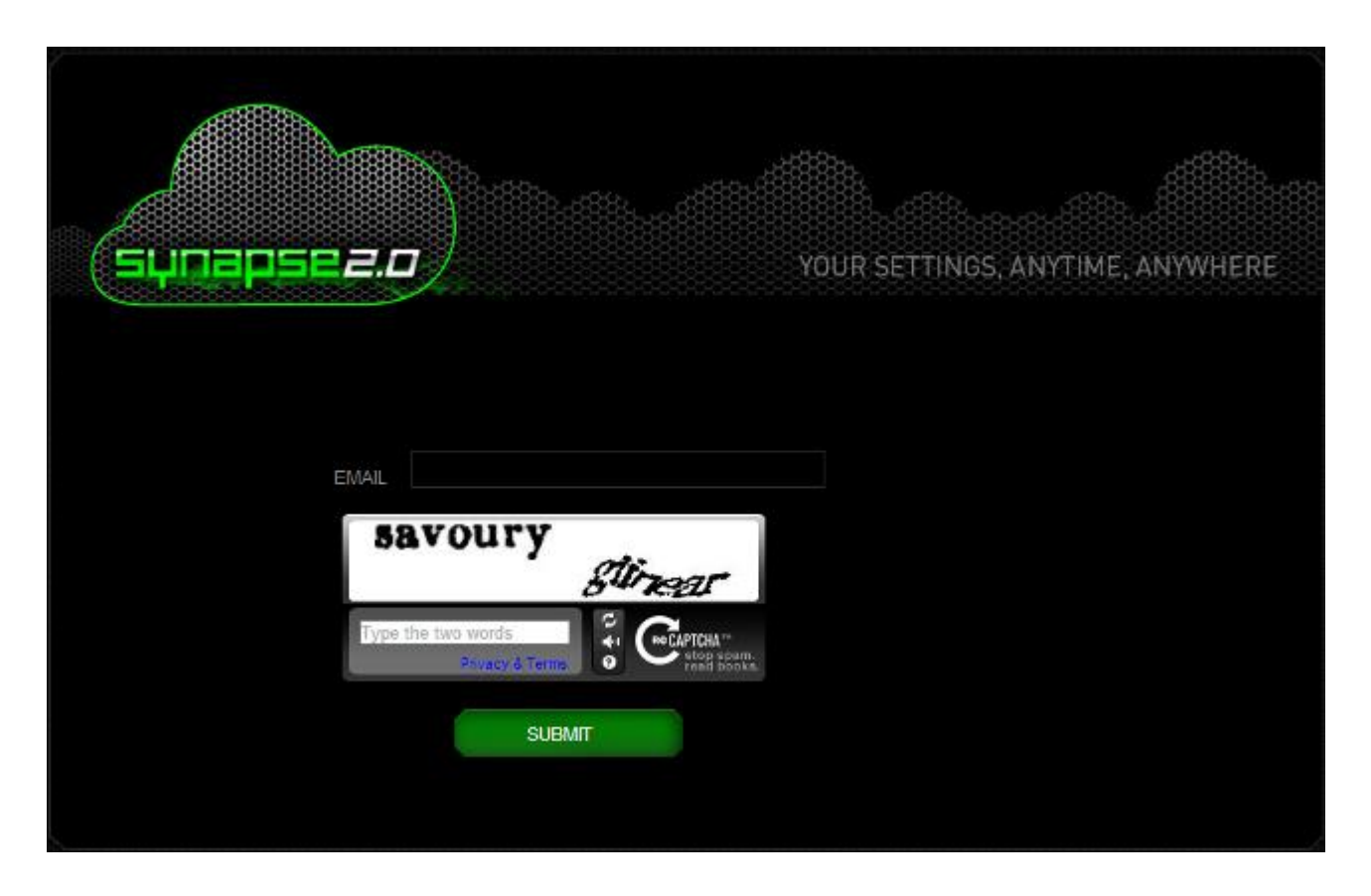

- Schritt 2. Gib die mit deinem Konto verknüpfte **E-MAIL**-Adresse und den angezeigten Bild-Verifizierungscode ein. Klicke dann auf **SENDEN**.
- Schritt 3. Überprüfe, ob du eine Bestätigungsmail von Razer in deinem Email-Posteingang erhalten hast. Klicke auf den Link in der E-Mail.

Schritt 4. Dein Webbrowser führt dich wie in der untenstehenden Abbildung zur Kennwortzurücksetzungsseite. Gib dein **NEUES KENNWORT** ein und danach zur Bestätigung noch einmal. Klicke dann auf **ABSENDEN**.

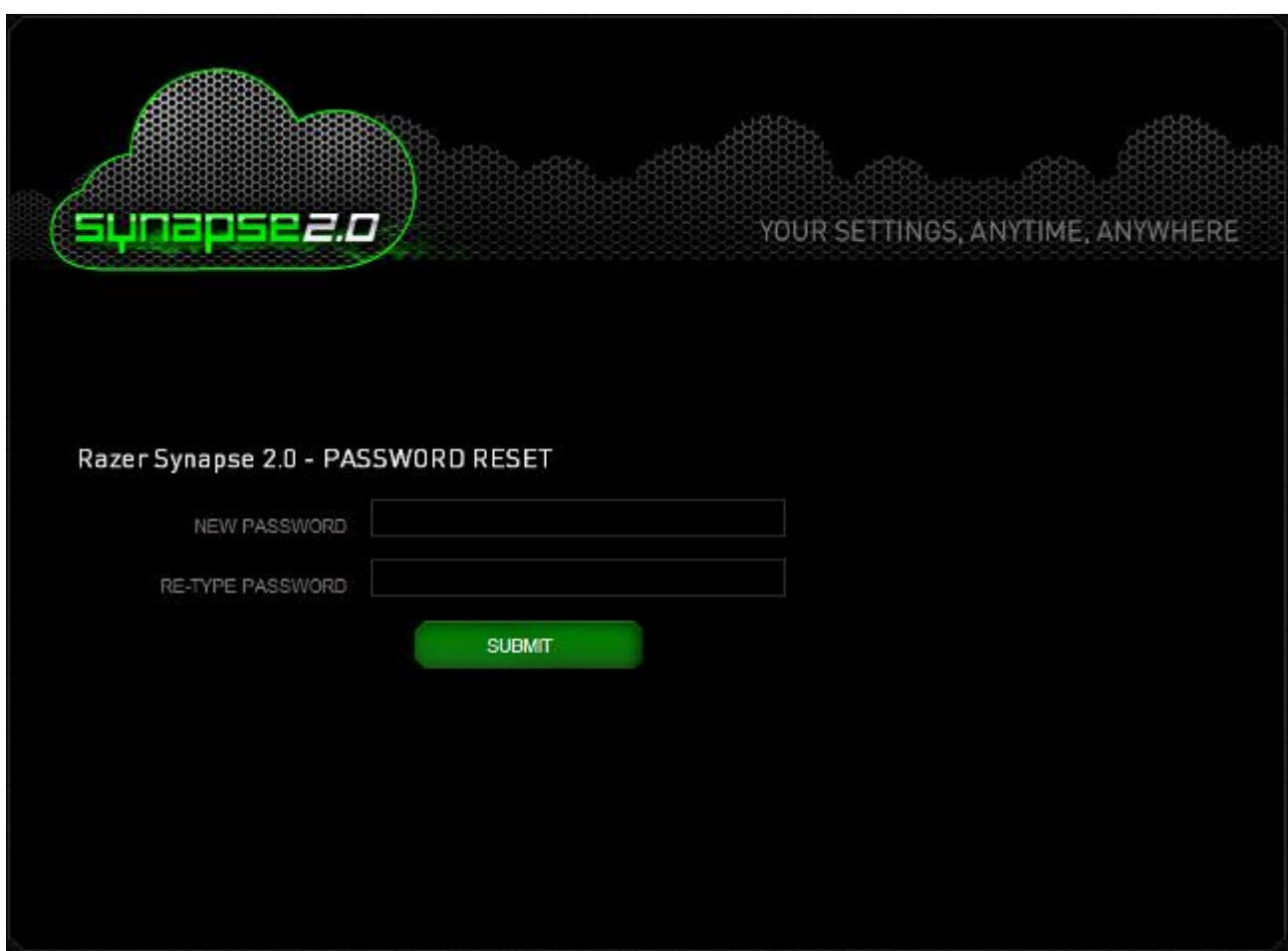

Ein Bildschirm informiert dich über den erfolgreich abgeschlossenen Vorgang. Du kannst dich jetzt mit diesem neuen Kennwort beim Razer Game Booster anmelden.

### *KENNWORT ÄNDERN*

Aus Sicherheitsgründen empfehlen wir dir, dein Kontokennwort regelmäßig zu ändern. Um dein Kontokennwort über Razer Game Booster zu ändern:

Schritt 1. Starte Razer Game Booster und melde dich an.

Schritt 2. Klicke auf der Razer Game Booster-Benutzeroberfläche auf dein Benutzerkonto, um eine Reihe von Menüoptionen aufzurufen. Wähle **KENNWORT ÄNDERN**.

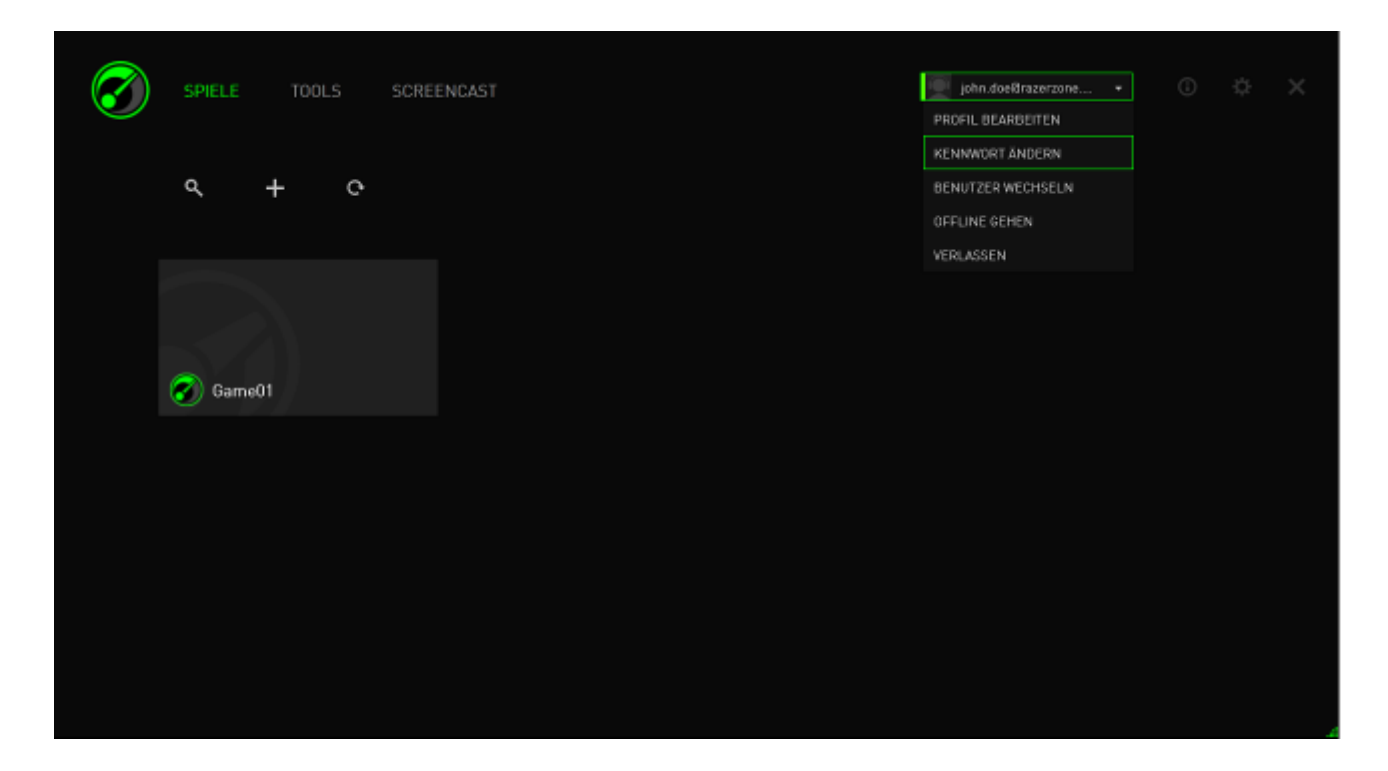

Schritt 3. Gib auf dem nächsten Bildschirm dein **ALTES KENNWORT** und das **NEUE KENNWORT** ein. Gib das neue Kennwort erneut ein und klicke dann auf **OK,** um die Änderung zu bestätigen.

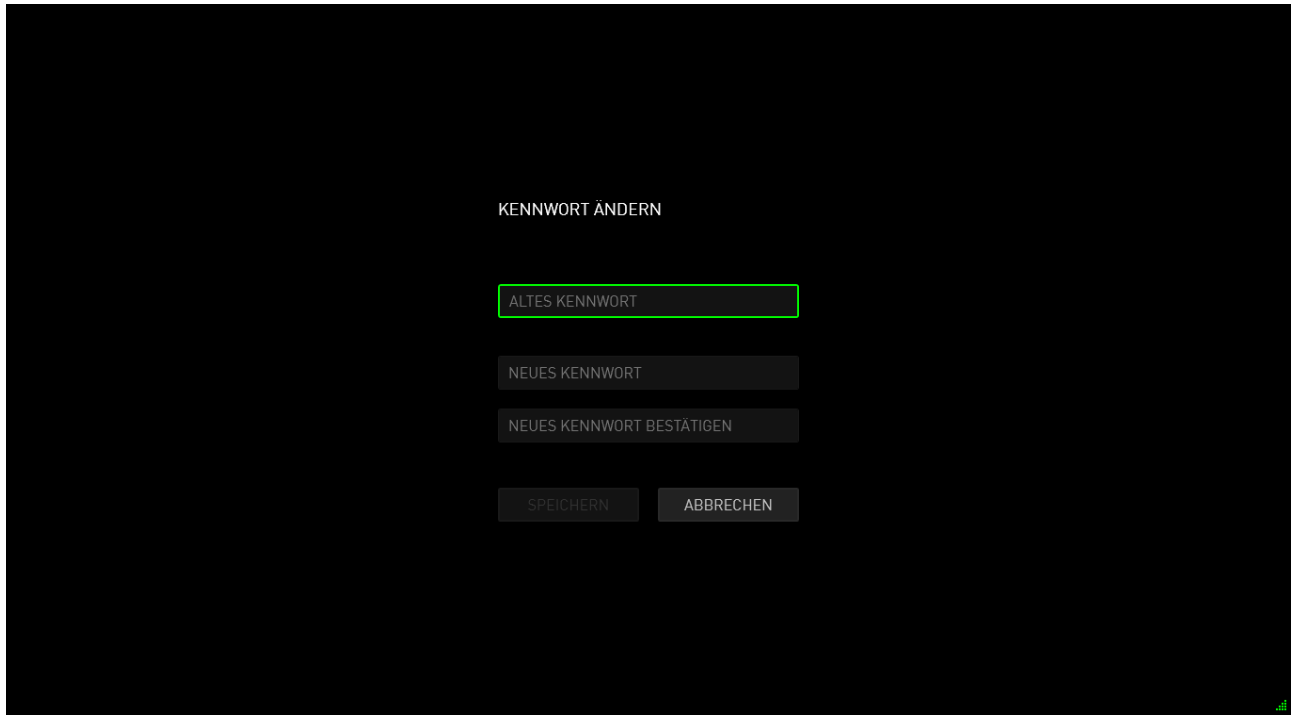

#### *VERWALTUNG DES BENUTZERPROFILS*

Du kannst dein Benutzerprofil über die Oberfläche von Razer Game Booster anzeigen und bearbeiten. Klicke auf deinen Benutzernamen und wähle **PROFIL** 

BEARBEITEN aus dem Optionsmenü oder klicke auf das Symbol, um die Einstellungsoberfläche anzuzeigen.

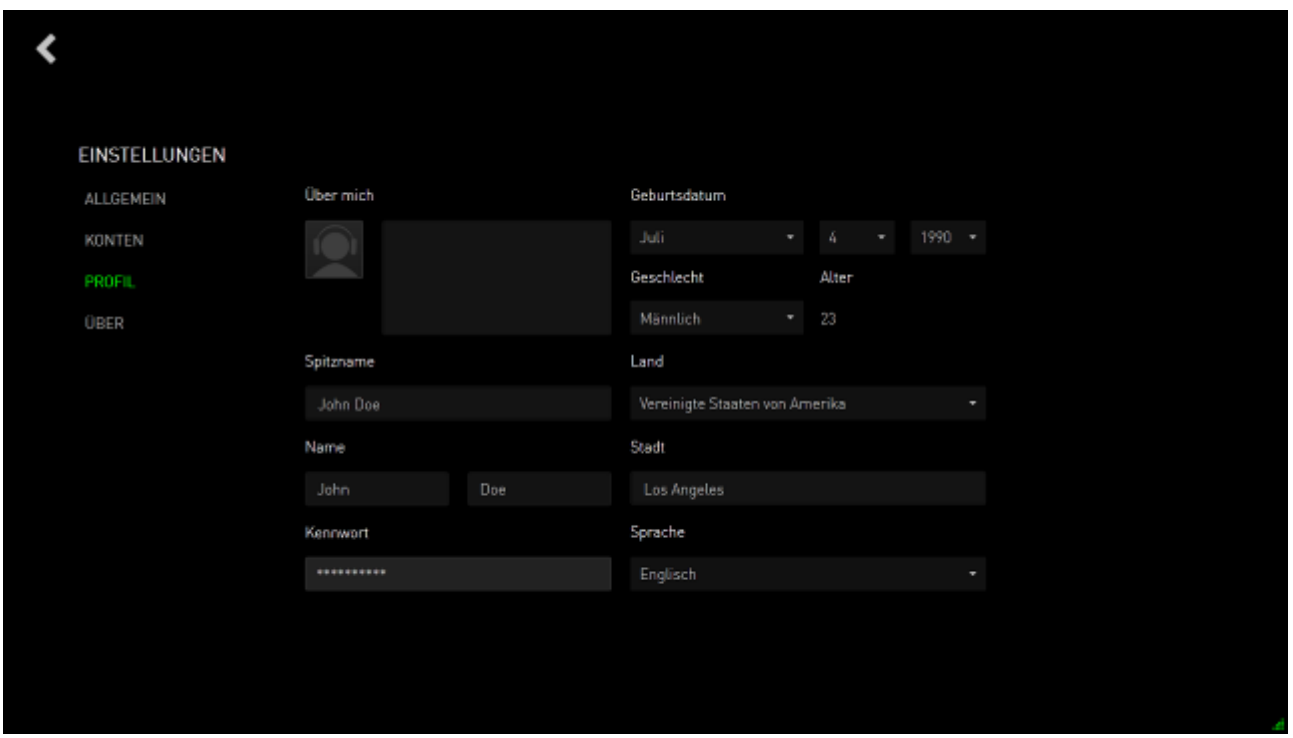

Alle Informationen sind optional. Zu den Profildetails können gehören:

- Avatar: Ändere Dein Anzeigebild
- Über: Eine Kurzbeschreibung Deiner Person
- Persönliche Informationen inklusive deines bevorzugten Spitznamens, echten Namens, Geburtsdatums, Alters und Geschlechts
- Standortangaben inklusive Sprache, Stadt und Land
- Bevorzugte Anzeigesprache für die Benutzeroberfläche

Änderungen werden automatisch gespeichert, nachdem sie vorgenommen wurden. Klicke, um  $\leq$  zur Hauptoberfläche zurückzukehren.

# <span id="page-11-0"></span>**4. ALLGEMEINE EINSTELLUNGEN FÜR DEN RAZER GAME BOOSTER**

### *DIE BENUTZEROBERFLÄCHE*

Standardmäßig zeigt der Razer Game Booster nach Aktivieren die LAUNCHER-Registerkarte an.

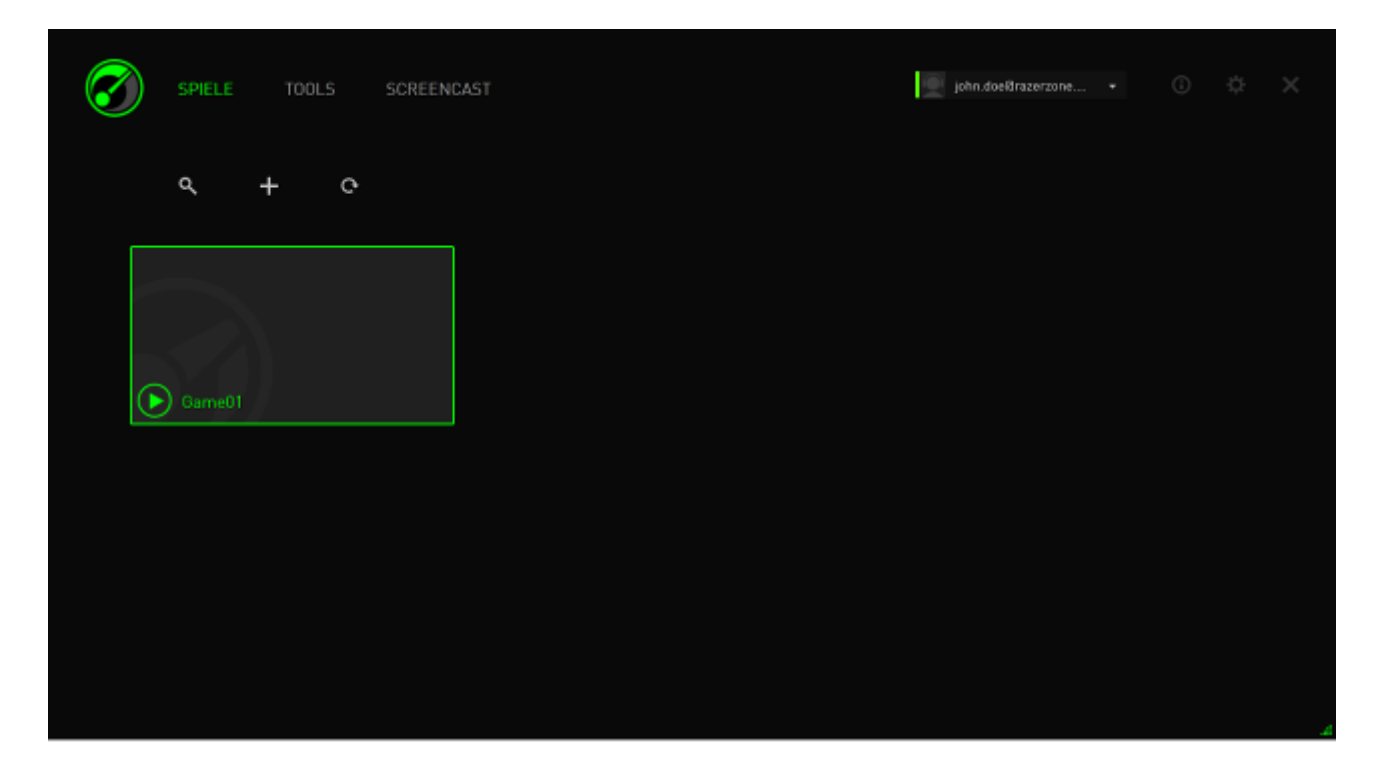

Auf dieser Registerkarte werden deine Spiele und Anwendungen aufgeführt. Verwende die oberen Registerkarten, um auf die verschiedenen Funktionen des Razer Game Booster zuzugreifen. Siehe für weitere Informationen zu jedem Feature die nachfolgenden Abschnitte dieses Guides.

#### **TOOL-TIPPS**

Auf jeder Registerkarte der Benutzeroberfläche ist ein einfacher Tool-Tipp bereitgestellt, der eine kurze Erklärung für jedes Feature des Razer Game Booster

bietet. Klicke einfach darauf **O** um mehr über ein bestimmtes Feature zu erfahren.

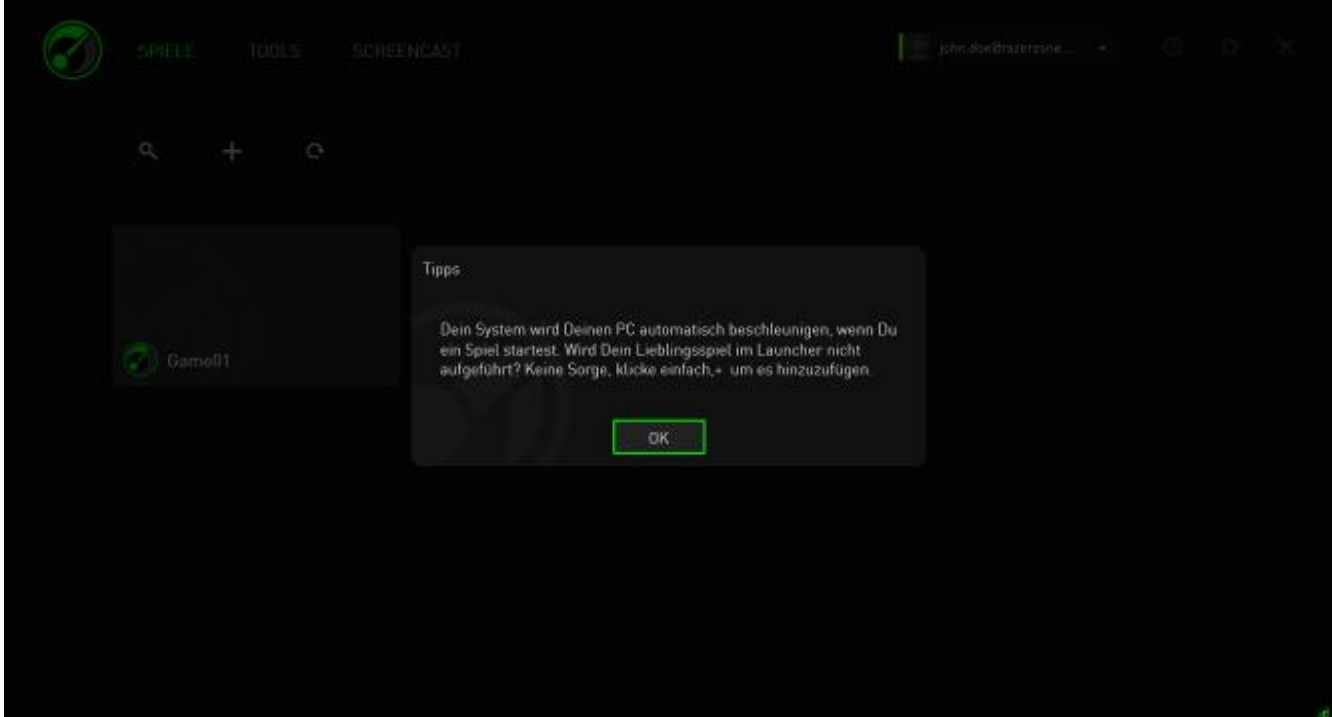

### *EINSTELLUNGEN FÜR DEN RAZER GAME BOOSTER*

Der Razer Game Booster bietet zur Anpassung des Softwareverhaltens eine Reihe von allgemeinen Einstellungen.

Schritt 1. Starte die Software und melde dich an.

Schritt 2. Klicke auf der rechten Seite des Fensters auf das Symbol.

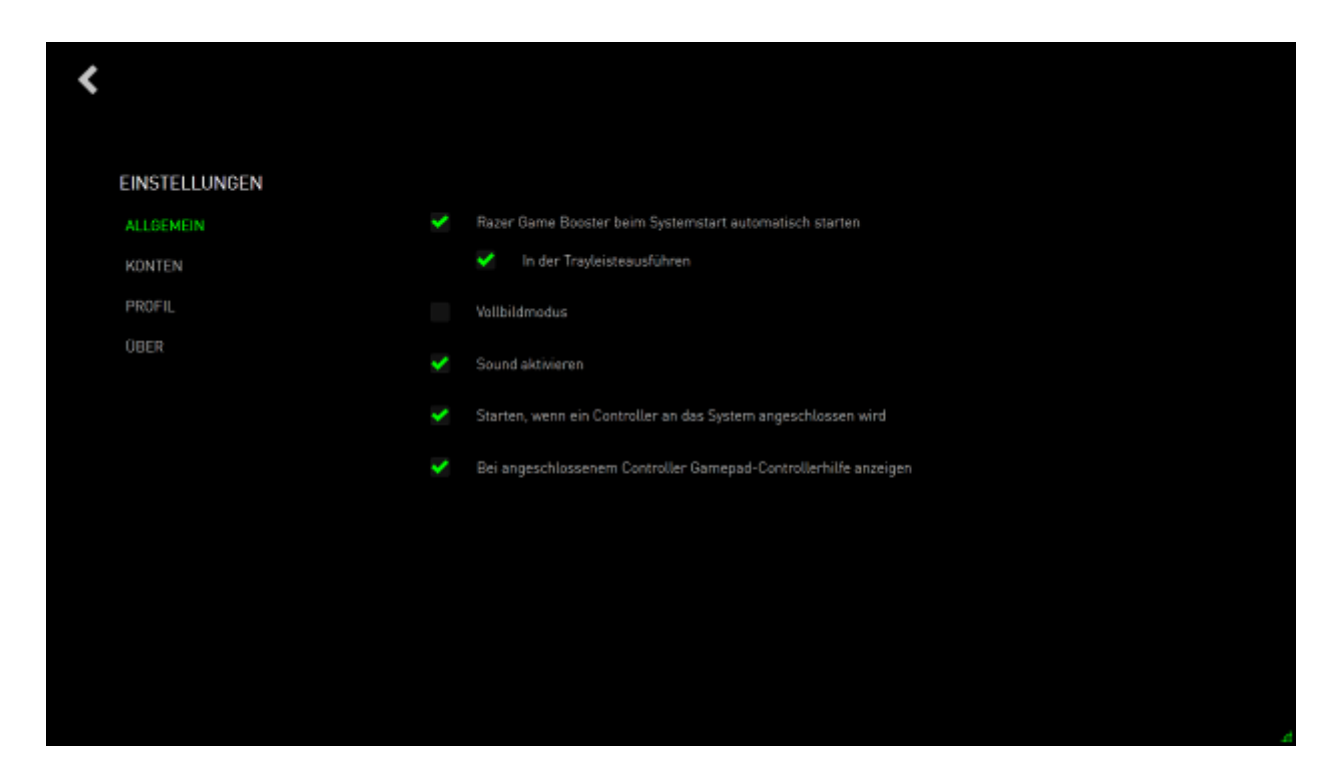

In der Registerkarte "Allgemein" sind Optionen aufgeführt, die das grundlegende Verhalten der Software festlegen, darunter:

- Automatisches Starten von Razer Game Booster beim Booten von Windows.
- Razer Game Booster beim Start des Systems in der System-Trayleiste ausführen
- Razer Game Booster im Vollbildmodus ausführen
- Soundeffekte der Razer Game Booster-Oberfläche aktivieren
- Razer Game Booster starten, wenn ein Controller an das System angeschlossen wird
- Gamepad Controller-Guide anzeigen, wenn ein Controller an das System angeschlossen wird

# <span id="page-14-0"></span>**5. VERWENDEN DES RAZER GAME BOOSTER**

Wenn Razer Game Booster das erste Mal installiert und gestartet wird, scannt es deinen Computer automatisch auf installierte, kompatible Spiele.

#### *SPIELE ZUR LISTE HINZUFÜGEN – AUTOMATISCHER SYSTEMSCAN*

Klicke auf der Registerkarte "SPIELE" auf C. Razer Game Booster wird automatisch mit dem Scannen deines Systems auf erkannte Spiele beginnen und diese zur Liste SPIELE hinzufügen.

*Hinweis: Nur vom Razer Game Booster erkannte Spiele können mithilfe dieser Methode hinzugefügt werden.*

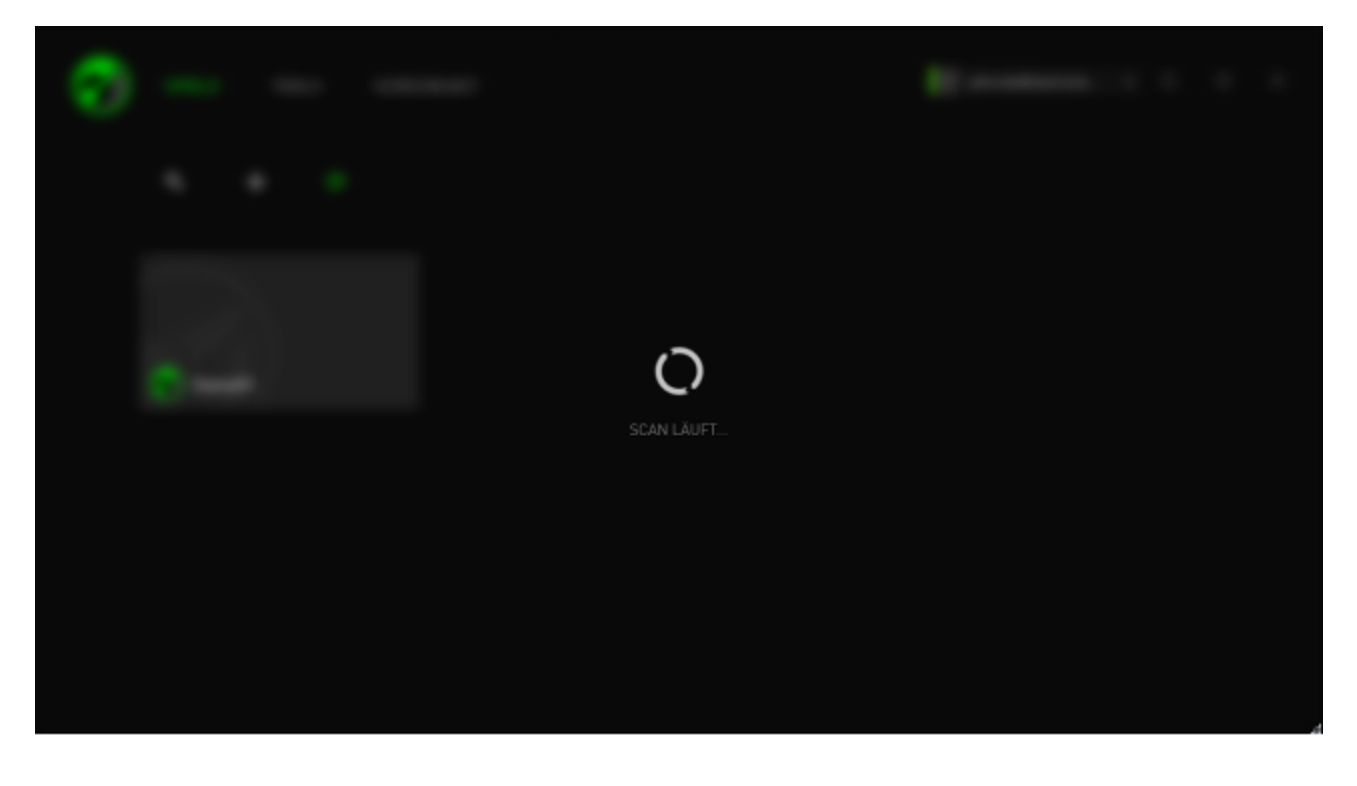

Spiele, die über diesen Scan vom Razer Game Booster gefunden werden, werden automatisch zu deiner Liste SPIELE hinzugefügt.

#### *SPIELE ZUR LISTE HINZUFÜGEN - MANUELLE AUSWAHL*

Um deine eigenen Spiele und/oder Anwendungen zu dieser Liste hinzuzufügen,

klicke auf die Registerkarte SPIELE. Razer Game Booster scannt dein System auf alle unterstützten Spiele und Anwendungen.

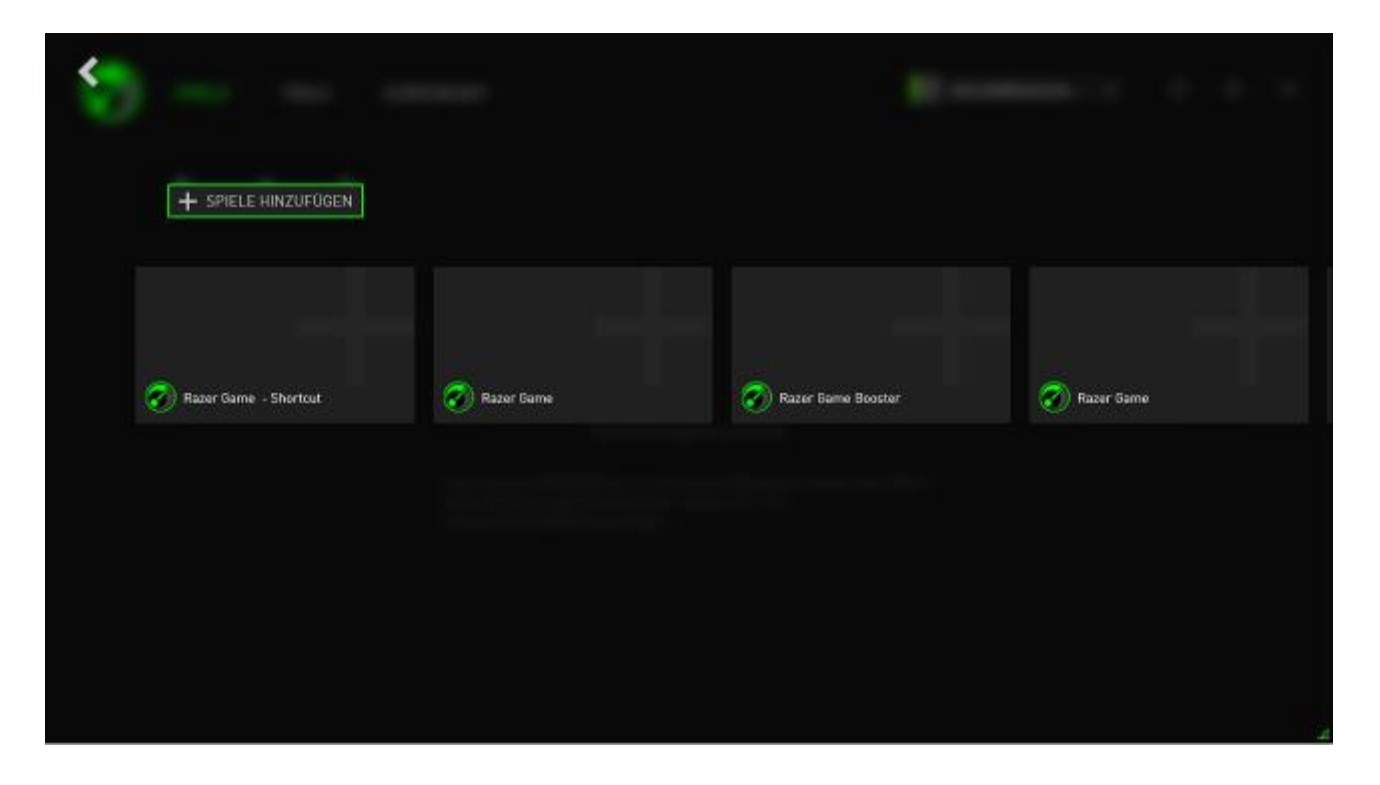

Klicke einfach, um die Anwendung sofort zu deiner SPIELE-Liste hinzuzufügen. Wenn die gewünschte Anwendung nicht in dieser Liste gefunden werden kann, klicke auf **SPIELE HINZUFÜGEN** und wähle die Datei aus.

#### *NACH EINEM SPIEL SUCHEN*

Eine Suchfunktion hilft dir dabei, die Spiele zu finden, die schneller laufen und komfortabler verfügbar sein sollen.

Schritt 1. Klicke auf der Registerkarte "SPIELE" auf Quas Symbol.

Schritt 2. Gib einen Suchbegriff in den Textkasten ein.

Hinweis: Du kannst auf  $\times$  tippen, um das Textkästchen zu leeren.

Schritt 3. Eine Liste aller diesem Suchbegriff entsprechenden Spiele wird angezeigt.

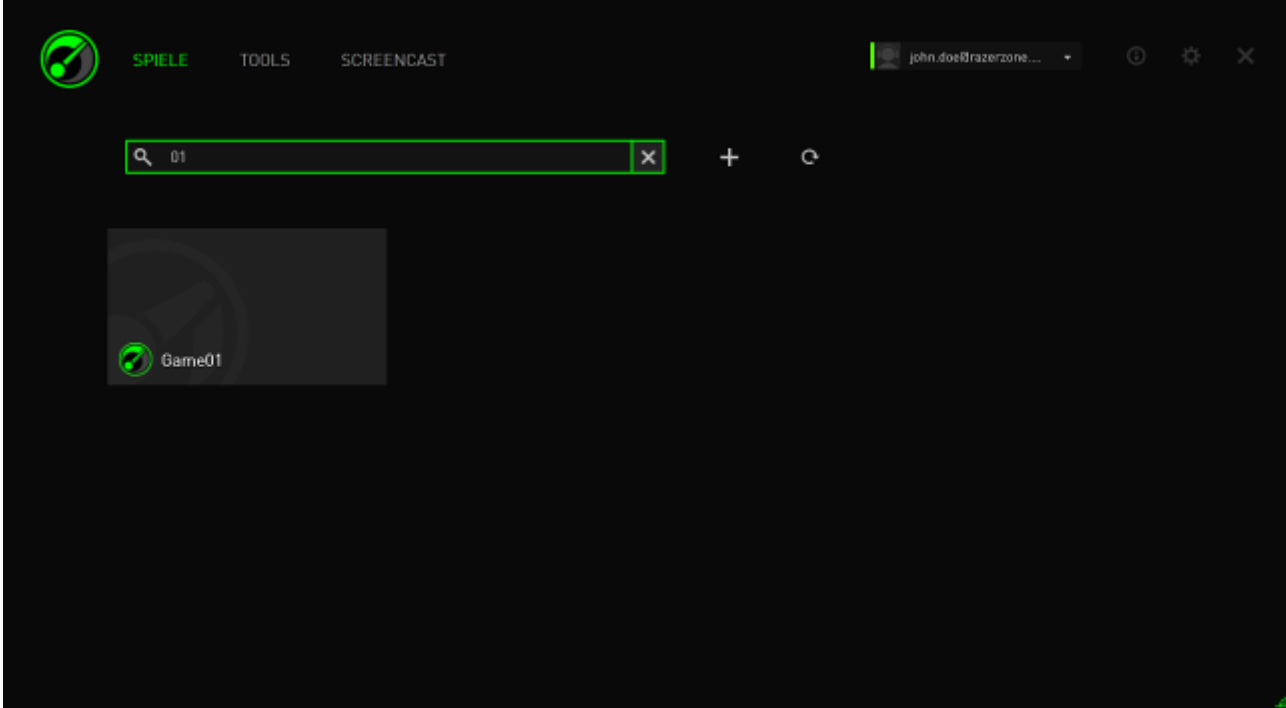

### *FESTLEGEN VONSPIELEINSTELLUNGEN*

Du kannst die Einstellungen für jedes Spiel individuell konfigurieren. Klicke auf der Spieleliste auf das Spiel, das du konfigurieren möchtest.

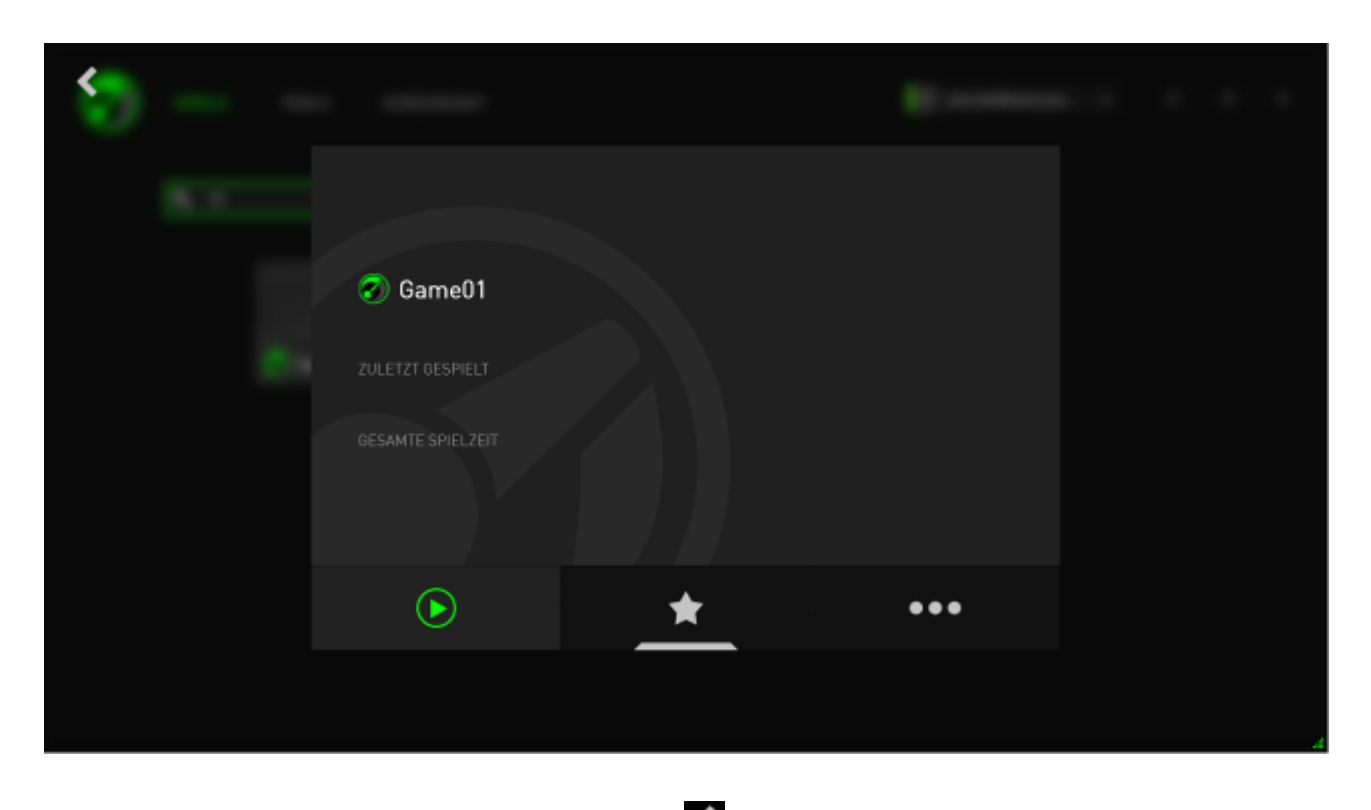

*Hinweis: Klicke außerhalb des Spieldetailsbereichs oder auf , um zum Hauptbereich der Razer Game Booster-Oberfläche zurückzukehren.*

#### Hier kannst du:

- Das Spiel starten.
- Das Spiel aus der Liste der Favoriten entfernen oder es hinzufügen.
- **....** Die Einstellungen für dieses Spiel festlegen.

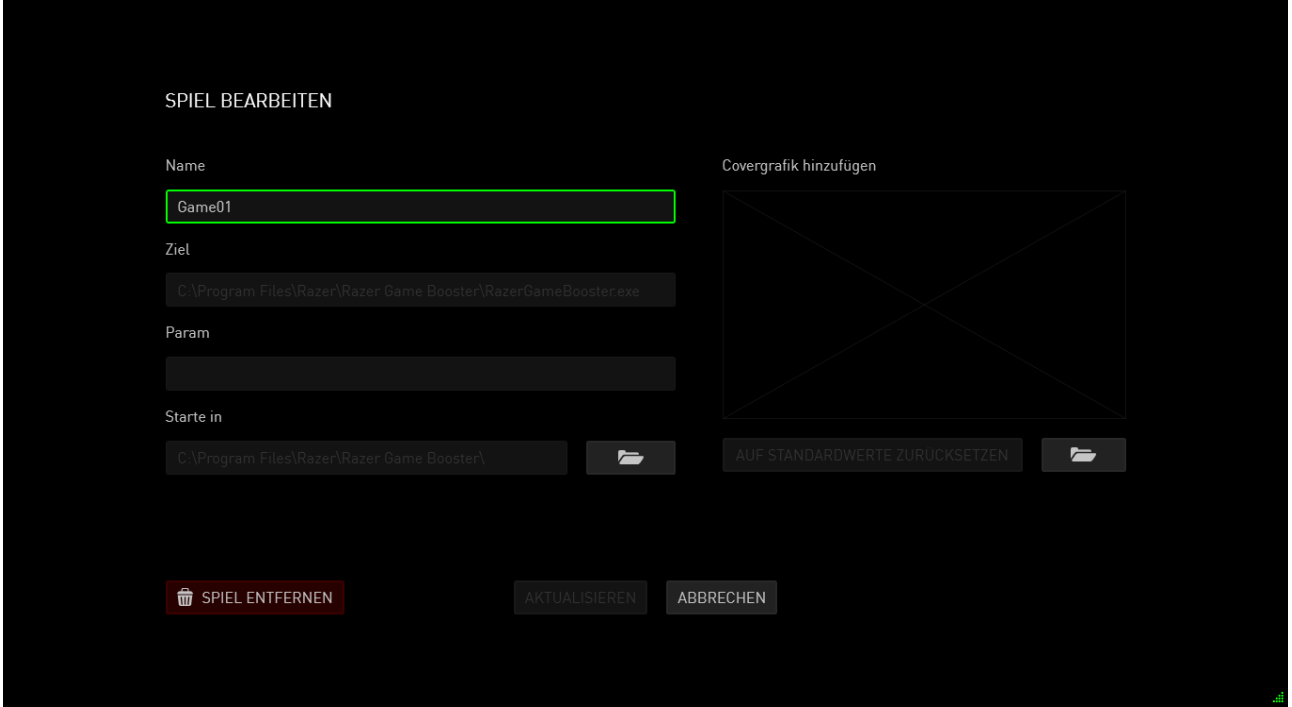

Die Spieleinstellungen umfassen:

- Der auf der SPIELE-Liste anzuzeigende Anzeigename.
- Zielort der Exe-Datei des Spiels.
- Zusätzliche Parameter, die beim Starten des Spiels automatisch verwendet werden sollen (optional).
- Das Verzeichnis, in dem das Spiel ausgeführt wird. Klicke auf **Demanden Australian**, um einen Ordner auszuwählen.
- Die Covergrafik ist das Anzeigebild, mit dem das Spiel auf der SPIELE-Liste angezeigt wird. Klicke auf  $\Box$ , um eine Bilddatei als Covergrafik auszuwählen.
- Klicke auf **AUS LISTE ENTFERNEN**, um das Spiel aus deiner SPIELE-Liste zu entfernen.

Klicke auf **AKTUALISIEREN**, um die Einstellungen zu speichern.

#### *BOOST-EINSTELLUNGEN ANPASSEN*

Wenn Boost aktiviert ist (entweder durch den Start eines Spiels oder durch manuelle Boost-Aktivierung), pausiert Razer Game Booster eine Reihe von Prozessen und Diensten, die auf deinem Computer ausgeführt werden, um mehr Ressourcen für das Spiel zur Verfügung zu stellen. Mit der Deaktivierung von Boost wird der Computer in den Originalzustand zurückversetzt.

Der Razer Game Booster ermöglicht es dir, selbst zu bestimmen, welche Prozesse und Dienste im Gaming-Modus vorübergehend pausiert werden sollen. Gehe zur Registerkarte **WERKZEUGE** und klicke auf **BOOST**.

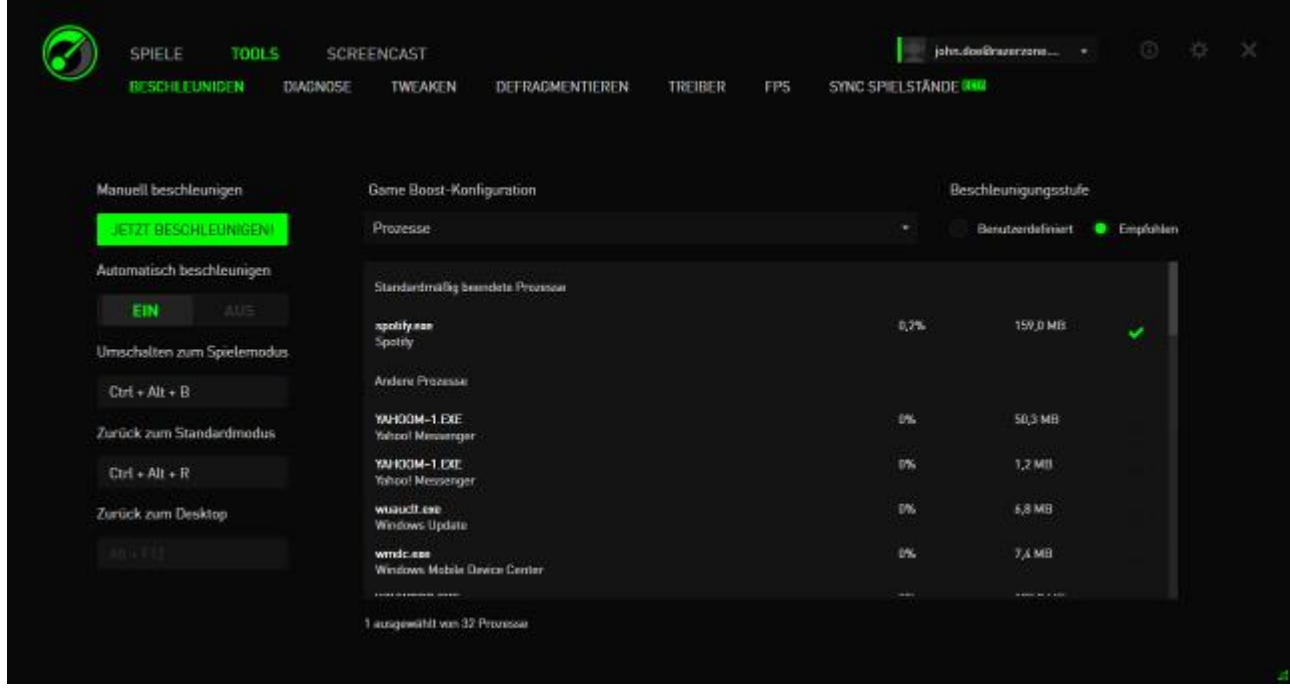

Links kannst du die verschiedenen Einstellungen zur Aktivierung bzw. Deaktivierung von Boost festlegen. Dazu gehören:

- Aktivieren/Deaktivieren des automatischen Boosts beim Start eines Spiels
- Boost manuell aktivieren oder Normalzustand wiederherstellen
- Festlegen von Hotkeys für Boost und zur Wiederherstellung, um den Boost zu aktivieren und zu deaktivieren
- Gib einen Hotkey an, um den Game Desktop-Modus nach dem Spielstart zu verlassen

Rechts kannst du die verschiedenen Prozesse und Dienste festlegen, die bei aktiviertem Boost pausiert werden sollen. Wenn du dir unsicher bist, wähle **AUTOMATISCH**, um die empfohlenen Boost-Einstellungen zu verwenden.

*ACHTUNG: Die Deaktivierung von Windows-Diensten kann den Betrieb deines Systems beeinträchtigen.* 

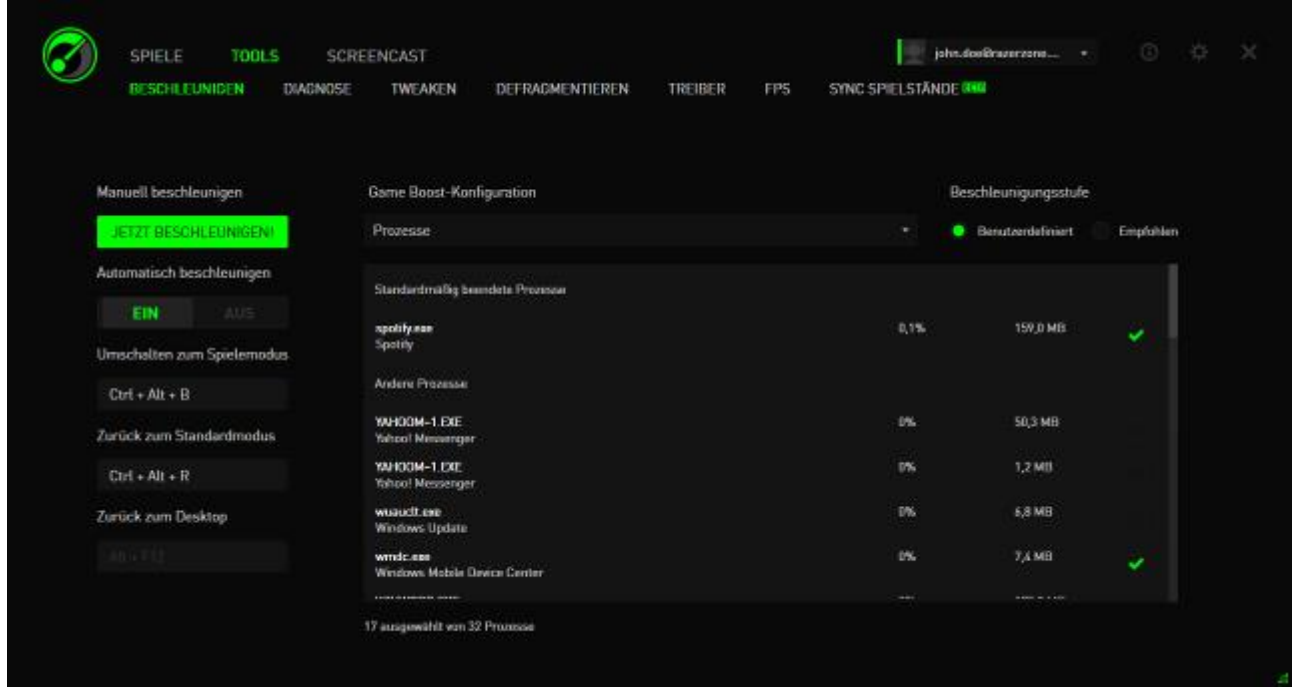

Andere stellen eine Reihe von Windows-Einstellungen zur Verüfgung, die von Razer Game Booster angepasst werden können, um die Spielleistung auf deinem Computer weiter zu steigern. Dazu gehört:

- Das Starten des Spiels im Game Desktop-Modus. Damit wird die Grafikberechnung auf deinem Windows-Desktop, darunter Verknüpfungssymbole, grafische Effekte der Taskbar usw. reduziert. Du kannst diesen Modus über den Hotkey "Game Desktop verlassen" (standardmäßig Alt+F12) verlassen.
- Aufräumen deines RAM, um den verfügbaren Speicher zu erhöhen Random Access Memory (RAM) ist ein temporärer Speicher für verschiedene Anwendungsdaten, damit diese schneller auf deinem Computer laufen. Mit dieser Option wird dein RAM aufgeräumt, um nicht verwendete Anwendungsdaten aus dem temporären Speicher zu entfernen und damit Platz für dein Spiel zu schaffen.
- Leeren der Zwischenablage. Daten aus Kopieren/Einfügen-Aktionen auf deinem System werden in der Zwischenablage deines Systems gespeichert. Mit dieser Option werden nicht verwendete Inhalte der Zwischenablage gelöscht.
- Festlegen der Energieeinstellungen auf hohe Leistung. Im Modus für hohe Leistung wird die Leistung deines Systems maximiert und bietet so mehr Rechenleistung für dein Spiel. Dieser Modus kann viel Strom beanspruchen und mehr Wärme erzeugen. Bei Verwendung eines akkubetriebenen Computers (wie etwa eines Laptops) empfehlen wir, dein System erst an eine Energiequelle anzuschließen.
- Schließen von Explorer.exe, um den verfügbaren Speicher zu erhöhen. Mit dieser Option wird Windows Explorer (einschließlich der Taskbar und aller offenen Ordner) geschlossen, sobald Boost aktiviert wird.
- Deaktivieren automatischer Updates, um Unterbrechungen während des Spiels zu verhindern. Dies hindert dein System daran, nach System-Updates zu suchen, während Boost aktiviert ist.

#### *EIN SPIEL STARTEN*

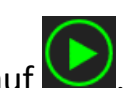

Wähle ein Spiel aus der Liste und klicke auf **D**. Razer Game Booster führt dann folgende Vorgänge durch:

- 1. Aktiviert Boost, wenn es in **WERKZEUGE** > **BOOST** zuvor automatisch auf automatische Aktivierung eingestellt war.
- 2. Aktivieren des Game Desktops, wenn die Option ausgewählt wurde.
- 3. Starten des Spiels.
- 4. Minimieren von Razer Game Booster in die System-Trayleiste.

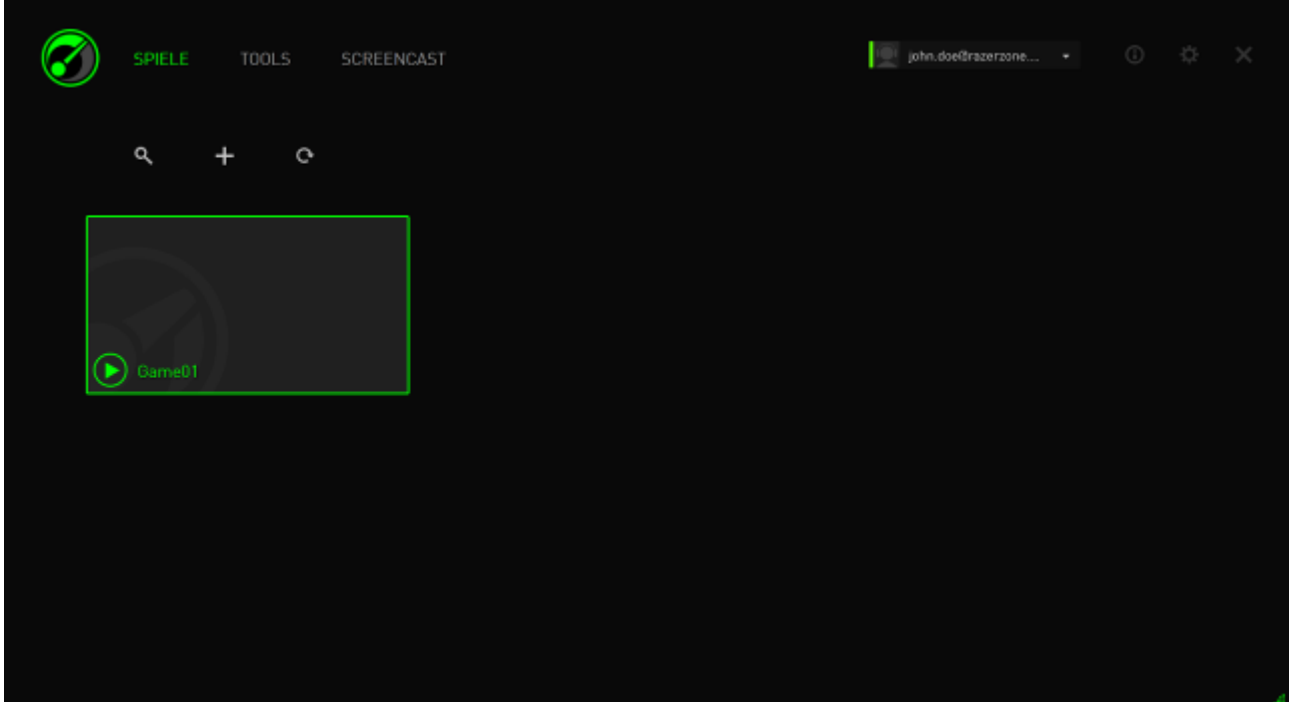

## <span id="page-23-0"></span>**6. VERWENDEN DER RAZER GAME BOOSTER WERKZEUGE**

Razer Game Booster stellt dir ebenfalls eine Reihe von Optimierungstools zur Verfügung, um dein Gaming-Erlebnis weiter zu verbessern. Klicke auf **WERKZEUGE**.

#### *DIAGNOSE*

Razer Game Booster ist mit einem Diagnosetool ausgestattet, mit dem du einen Bericht über deinen Computer erstellen kannst, der Informationen zu Hardware, Software und jeglichen Fehlermeldungen enthält. Klicke auf die Registerkarte **DIAGNOSE,** um die zugehörige Oberfläche anzuzeigen.

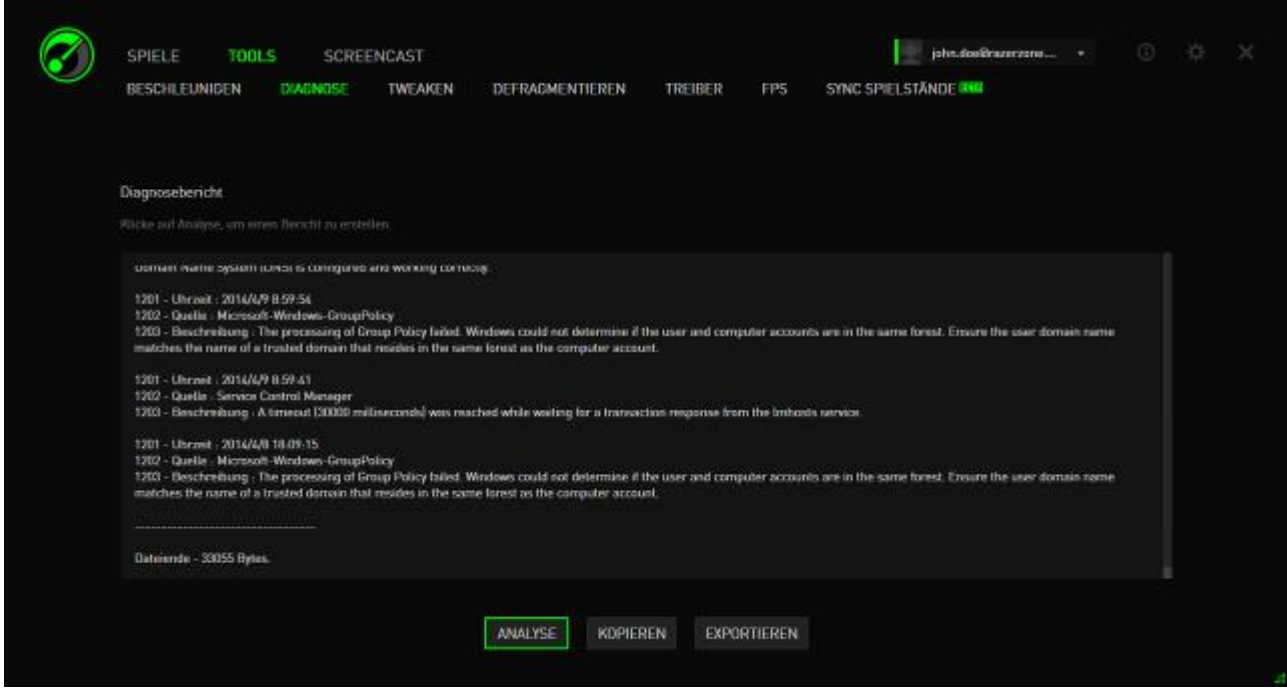

Klicke auf **Analysieren,** um mit der Diagnose zu beginnen. Klicke auf **Kopieren**, um den Bericht in die Zwischenablage zu kopieren, oder auf **Exportieren**, um den Bericht als .txt-Datei zu speichern.

Du kannst diesen Bericht verwenden, um die Leistung deines Computers zu analysieren und eventuelle Fehler zu identifizieren. Alternativ kannst du den Bericht sogar in Online-Foren oder auf Webseiten hochladen, um ihn zu besprechen und Hilfe von der Gaming-Community zu erhalten.

#### *TWEAKEN*

Dieses Tool passt deinen PC zur Leistungsverbesserung automatisch an.

Um es Razer Game Booster zum Beispiel zu gestatten, die Anzahl der über Internet Explorer durchführbaren Download-Sitzungen auf 20 Downloads pro Server zu erhöhen, markiere das Kontrollkästchen **IE-Download-Sitzungen erhöhen**. Klicke auf Anpassen und gib "20" ein.

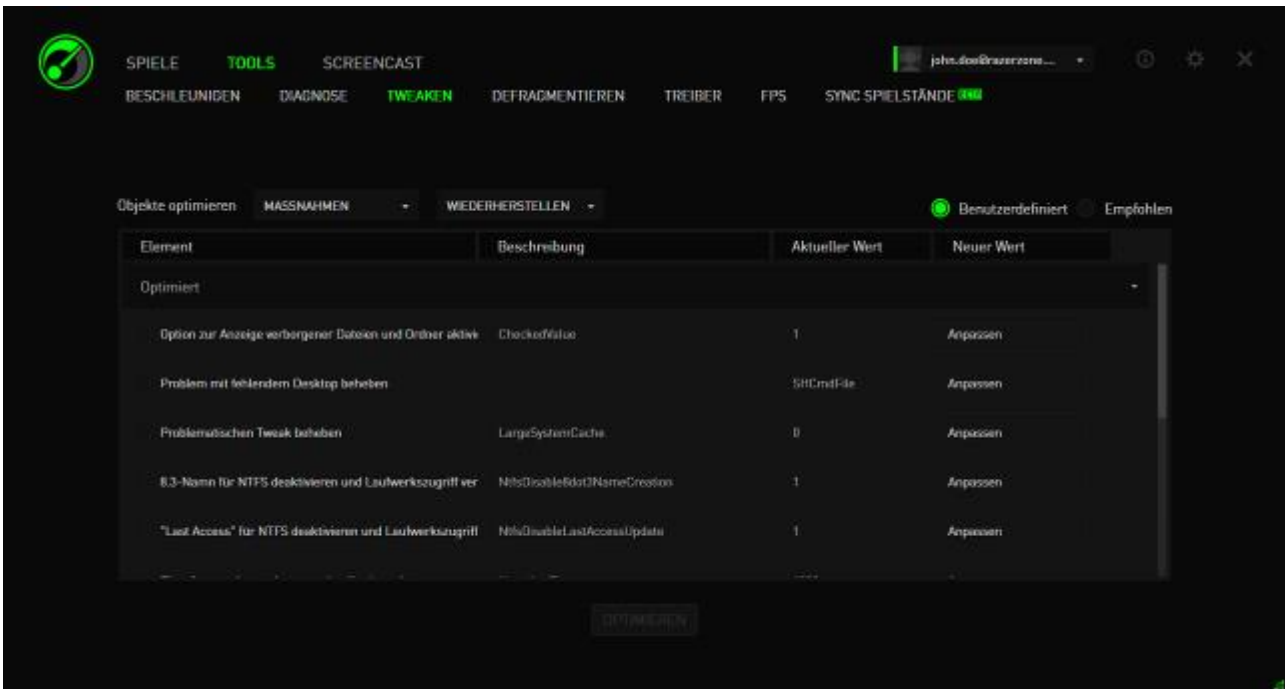

Klicke auf **Optimieren**, um die Optimierung zu starten. Du kannst alle Windows-Einstellungen auf die Standardeinstellungen **WIEDERHERSTELLEN**, oder Einstellungen sogar über das Menü **MASSANAHMEN** importieren oder exportieren.

#### *DEFRAGMENTIEREN*

Dieses Tool wählt Spiele und Ordner aus, um sie schnell zu defragmentieren, wodurch deine Spiele schneller laden und ausgeführt werden.

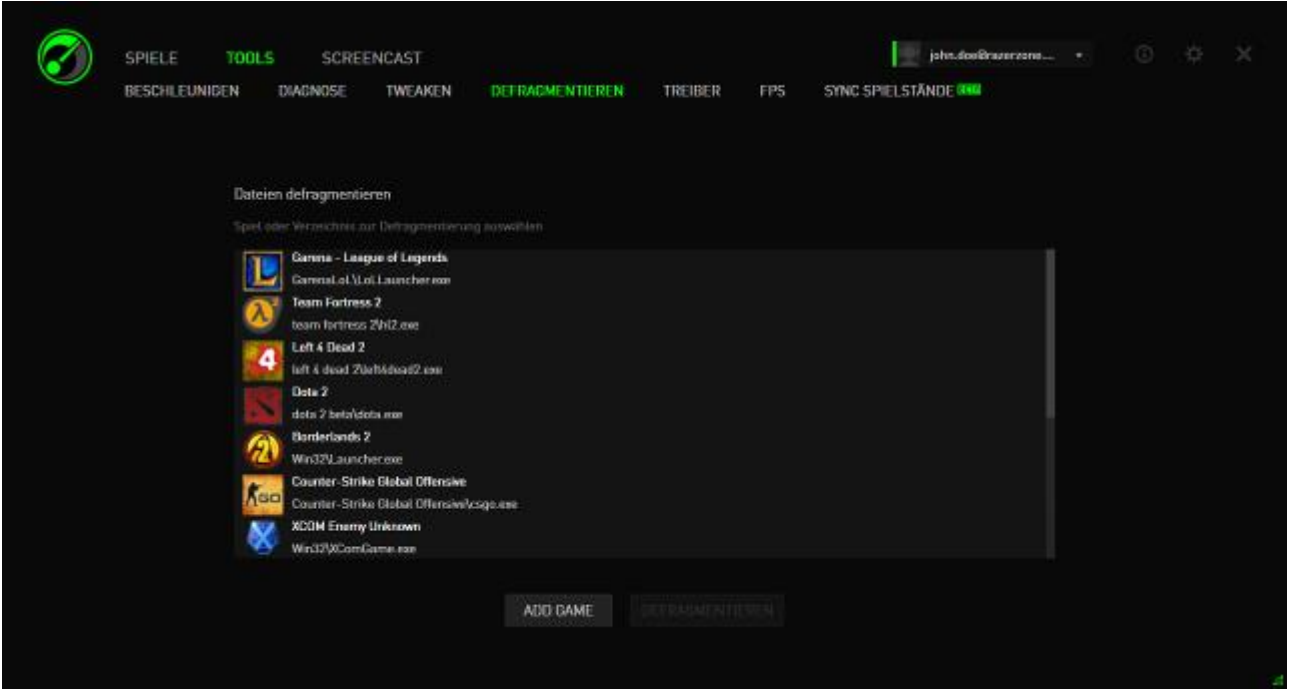

Wähle ein Spiel aus der Liste und klicke auf **Defragmentieren,** um zu beginnen.

*VORSICHT: Wir empfehlen die Defragmentierung von Spiel- und Anwendungsdaten nicht bei auf Solid-State-Laufwerken (SSD) gespeicherten Daten. Anders als eine normale Festplatte (HDD) liest eine SSD gespeicherte Daten nicht sequenziell aus. Somit verlangsamen fragmentierte Dateien nicht die Zugriffsgeschwindigkeit einer SSD. Darüber hinaus nutzt aufgrund der Beschaffenheit von SSD-Festplatten jeder Schreibvorgang das Laufwerk ab. Die Defragmentierung deiner SSD-Festplatte kann daher ihre Lebensspanne beträchtlich reduzieren.* 

#### *TREIBER*

Mit diesem Tool wird dein Computer auf dem neuesten Stand gehalten, indem geprüft wird, ob Treiber-Updates für dein System erhältlich sind. Gefundene Updates werden aufgelistet.

*Hinweis: Nur Treiber, die von der Datenbank von Razer Game Booster erkannt wurden, werden aufgeführt.*

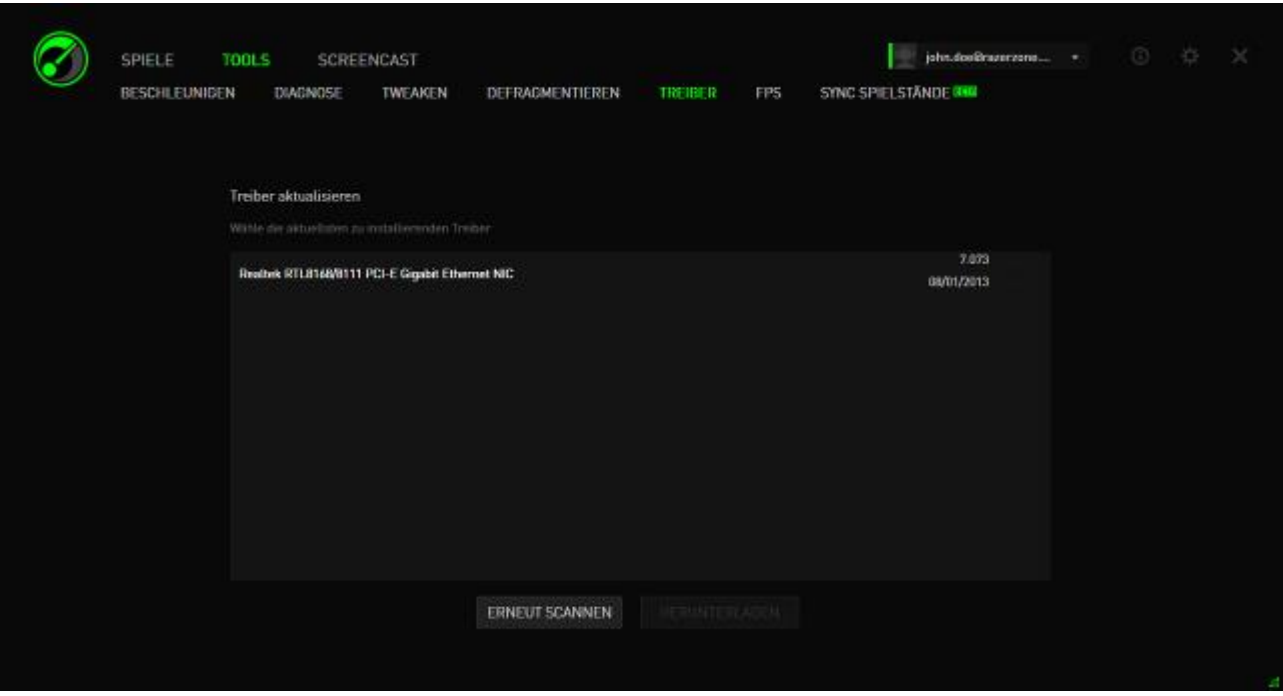

Klicke auf **Download**, um all gefundenen Treiber herunterzuladen und zu installieren.

#### *FPS (BILDER PRO SEKUNDE)*

Mit diesem Tool kannst du das Verhalten der FPS-Anzeige auf deinem Spielbildschirm steuern. Du kannst die Anzeigeposition auswählen, dieses Feature aktivieren oder deaktivieren und sogar einen Hotkey einrichten, um die FPS-Anzeige im Spiel schnell zu aktivieren oder zu deaktivieren.

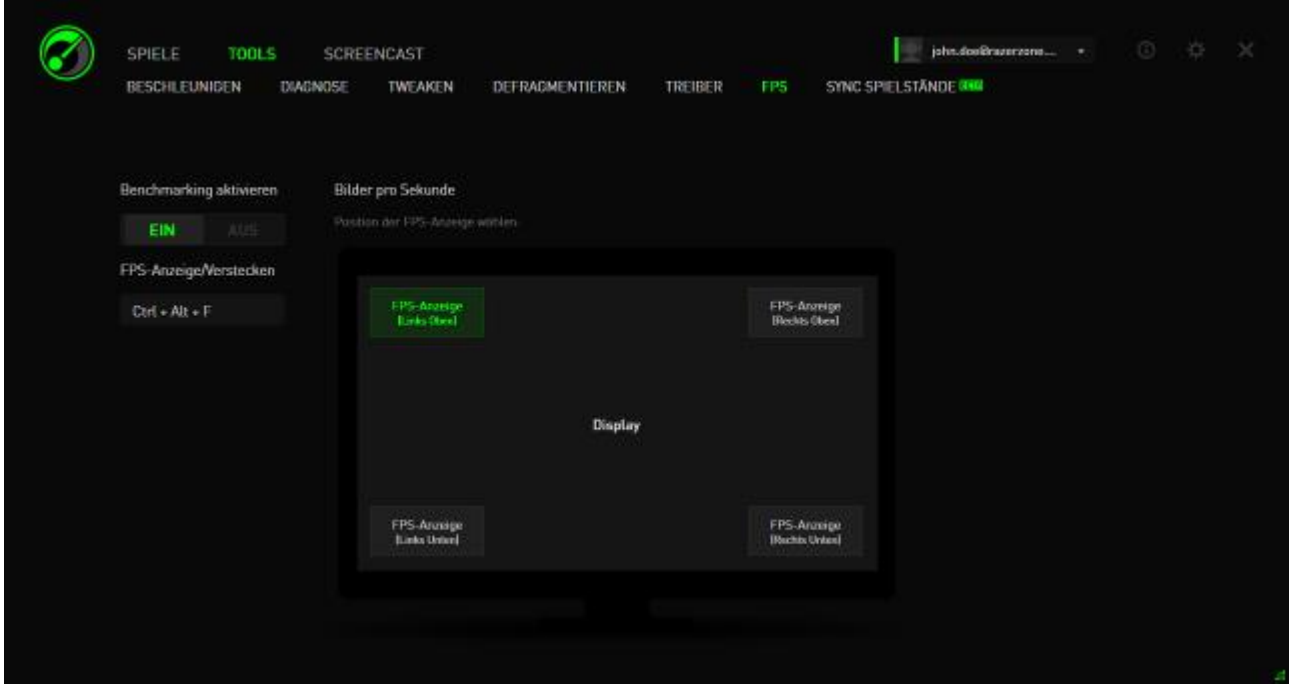

Das hervorgehobene Kästchen kennzeichnet die aktuelle Position der FPS-Anzeige.

### *SYNC SPIELSTÄNDE*

Dieses Tool ermöglicht es dir, deine Spieldaten (wie Spielstände, Systemeinstellungen und Add-Ons) von deinem Computer in der Cloud zu speichern, so dass du von überall darauf zugreifen kannst.

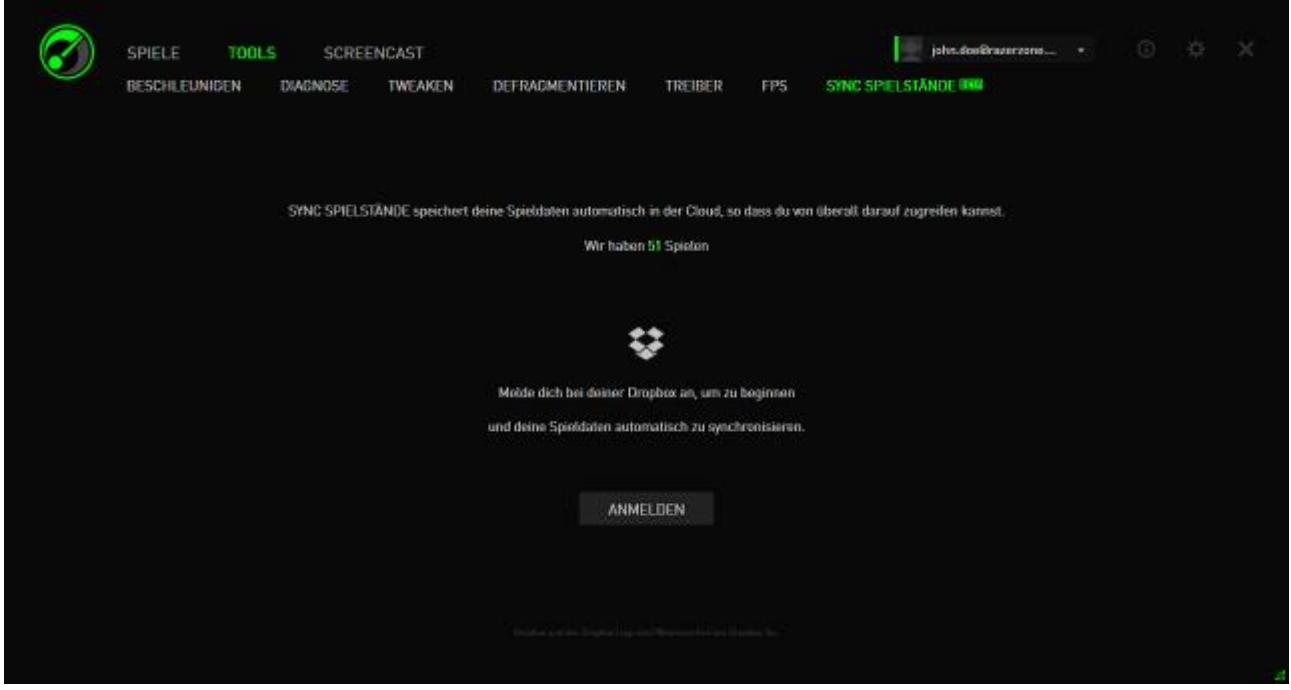

To start using this feature, you will need to log into a cloud storage service. Um diese Funktion nutzen zu können, musst du dich bei einem Cloud-Service anmelden.

Nachdem du dich bei deinem Konto angemeldet hast, wird SPIELSTÄNDE SYNCHRONISIEREN automatisch eine Kopie deiner bekannten Spieldaten in der Cloud erstellen.

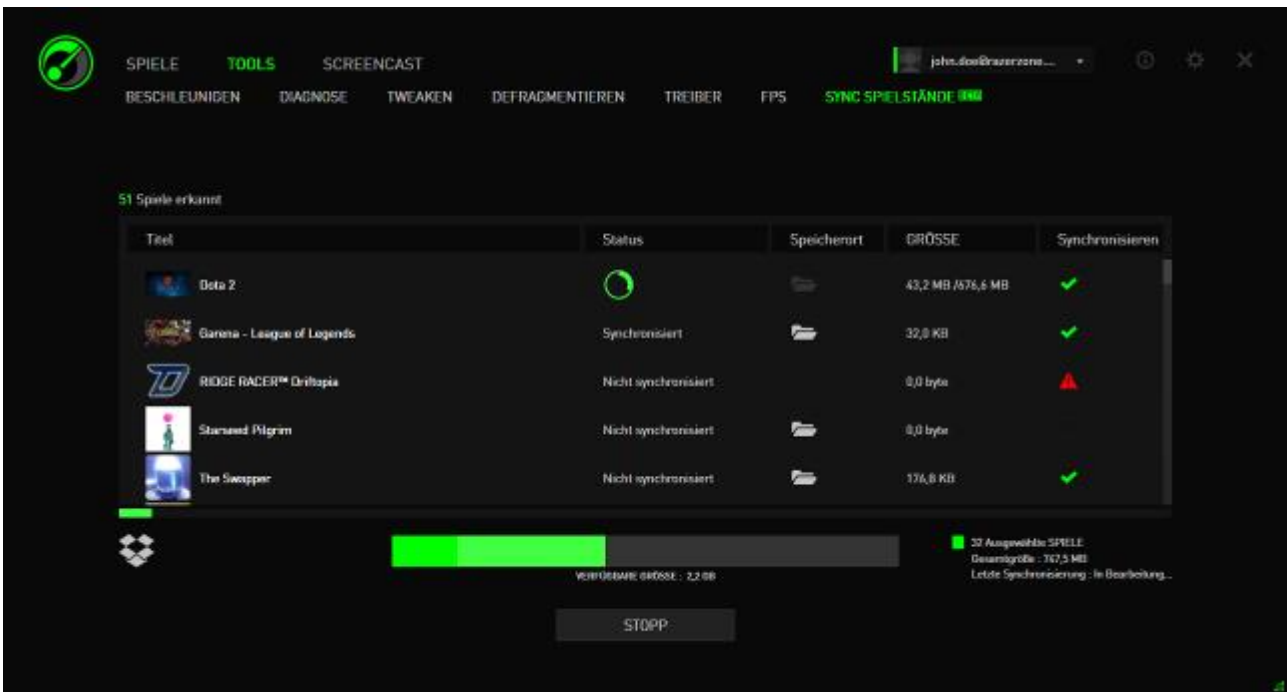

Jedes Spiel hat einen Indikator, der den aktuellen Status anzeigt:

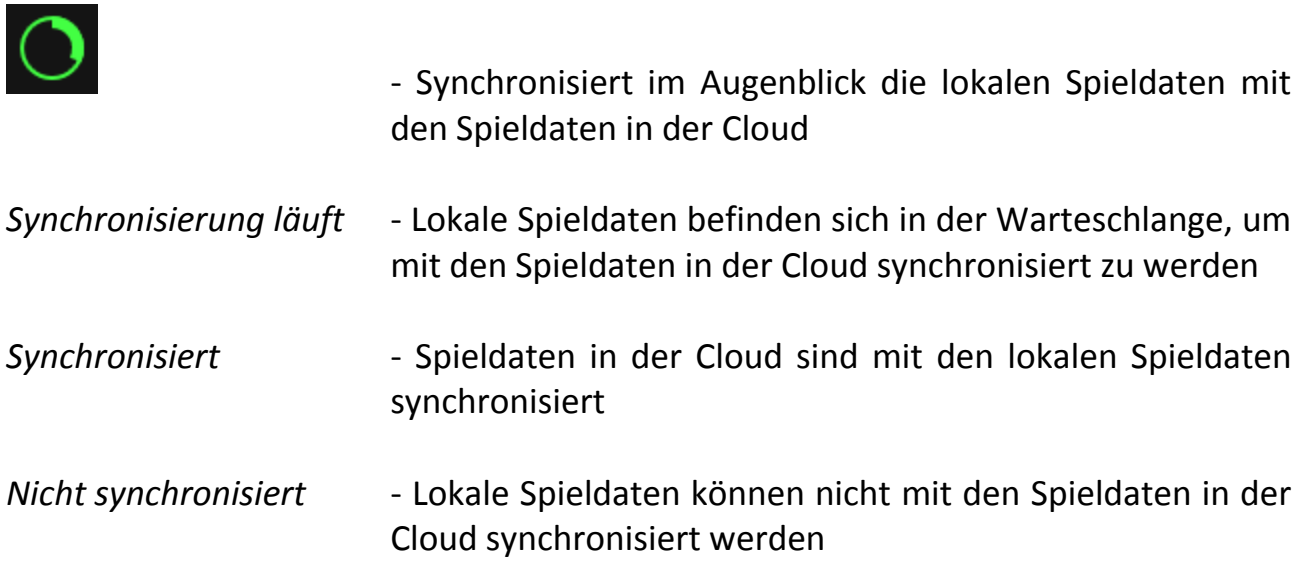

Die Statusleiste unter dem Spieletitel zeigt den gesamten Synchronisationsprozess an, während das Balkendiagramm unter der Statusleiste die Gesamtkapazität deines Cloud-Speichers anzeigt.

Um den Ort der Spieldaten, die du synchronisieren willst, zu ändern, klicke auf das  $Symbol.$ 

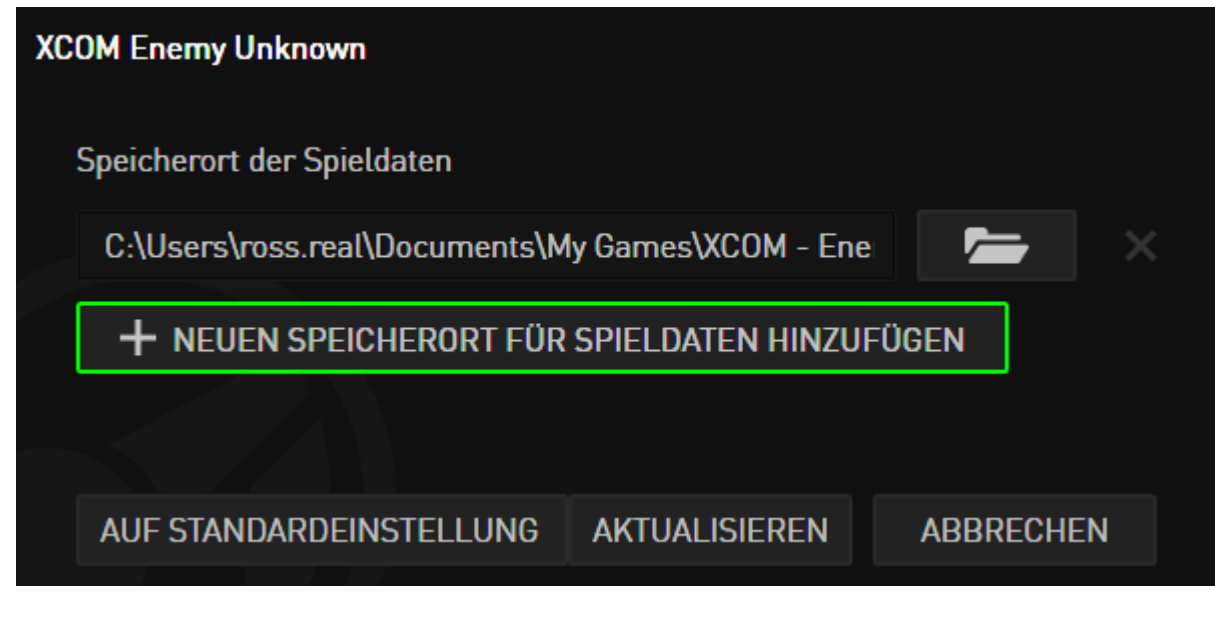

Du kannst auch einen neuen Ort für deine Spieldaten angeben, die du mit der Cloud synchronisieren willst, indem du auf das + NEUEN SPEICHERORT FÜR SPIELDATEN HINZUFÜGEN Symbol klickst.

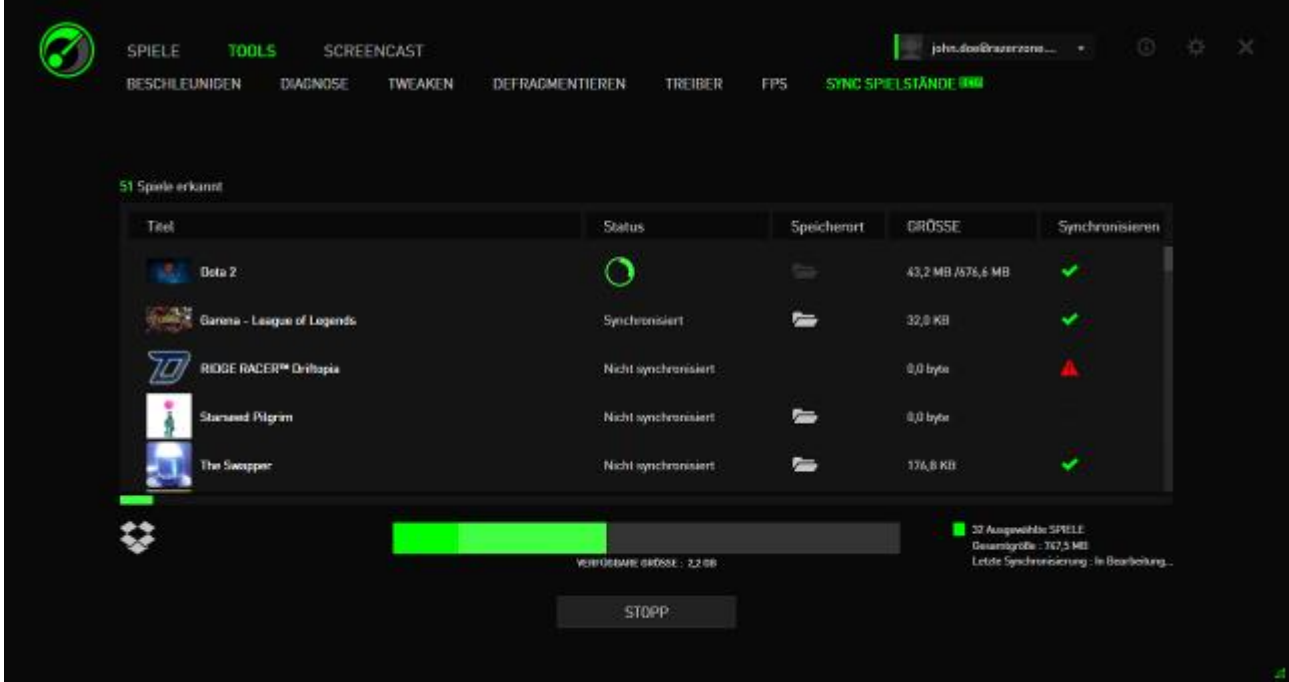

Spiele, deren Spieldatenspeicherort bekannt ist, werden automatisch für die Synchronisation ausgewählt, wie vom Symbol angezeigt. Spieldaten, die größer als 100 Megabytes (100 MB) sind, werden nicht automatisch synchronisiert,

du kannst sie aber manuell synchronisieren, indem du auf das Symbol klickst.

Spiele, deren Spieldatenort nicht bekannt ist, haben das Symbol und du musst deren Spieldatenspeicherorte manuell auswählen.

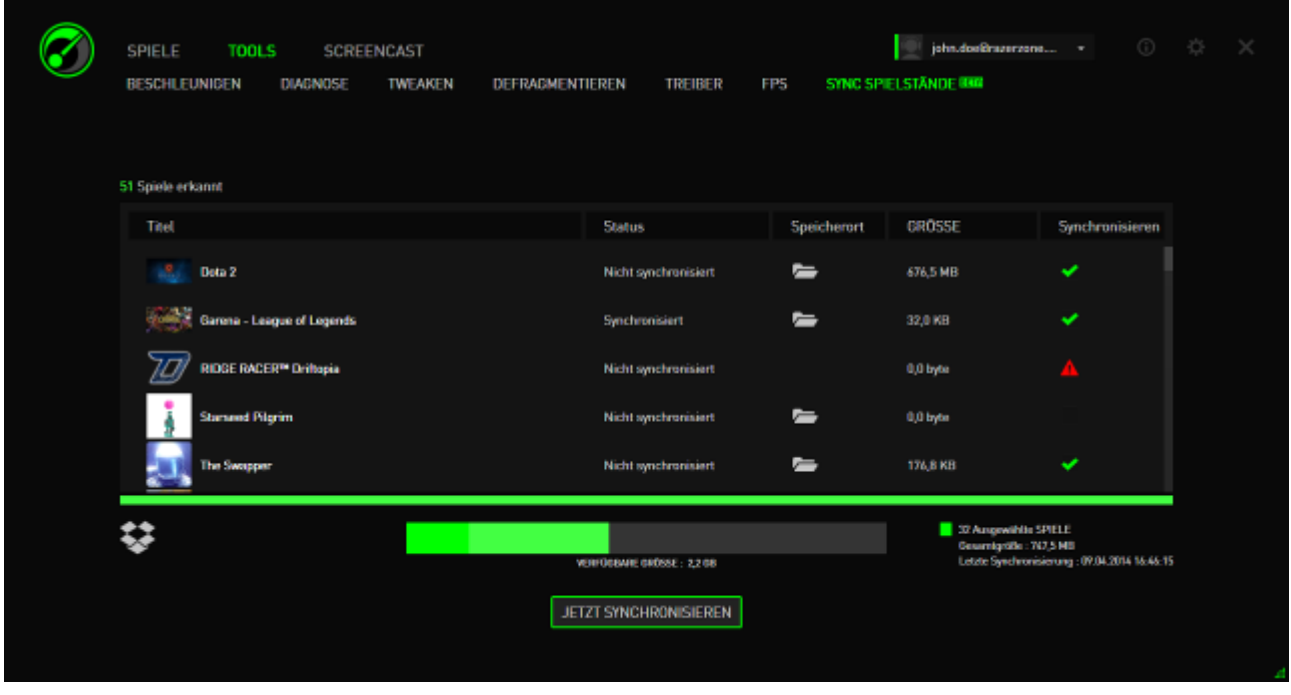

Um alle Spieldaten manuell zu synchronisieren, klicke auf das JETZT SYNCHRONISIEREN Symbol.

# <span id="page-33-0"></span>**7. RAZER GAME BOOSTER GALERIE**

Mit der Razer Game Booster Galerie hast du die Möglichkeit, deine liebsten Gaming-Momente mit deinen Freunden zu teilen.

#### *SCREENSHOT*

Verewige deine liebsten Spielmomente und teile sie über einen einfachen Hotkey mit deinen Freunden. Du kannst all deine Spielscreenshots direkt über die Razer Game Booster-Oberfläche verwalten und anzeigen.

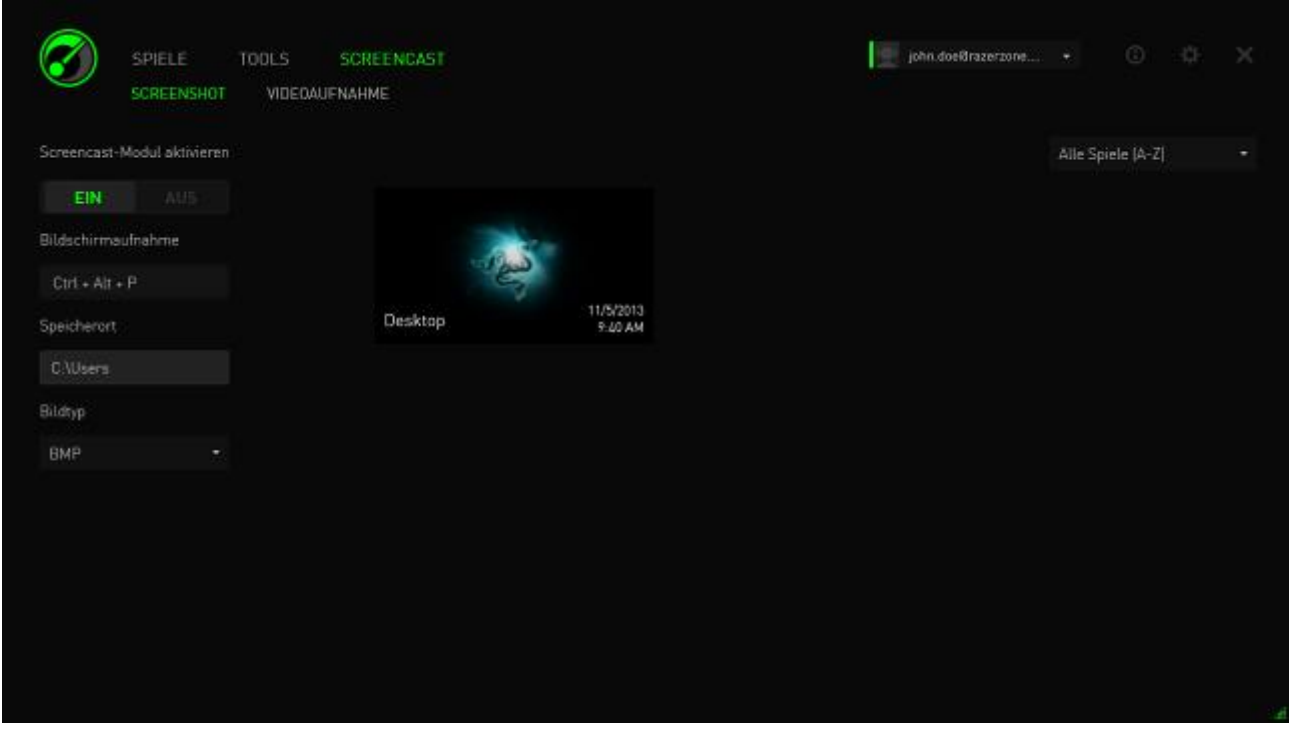

Du kannst das Screenshot-Feature aktivieren oder deaktivieren und folgende Optionen festlegen:

- Hotkey zum Aufnehmen eines Spielscreenshots
- Ordner, in dem alle Screenshots gespeichert werden sollen
- Dateiformat von Screenshots

#### *VIDEOAUFNAHME*

Du kannst Gameplay-Videos aufnehmen, um sie mit Freunden zu teilen oder als Tutorials zu verwenden, um anderen Gamern zu helfen. Du kannst all deine Spielvideos direkt über die Razer Game Booster-Oberfläche verwalten und anzeigen.

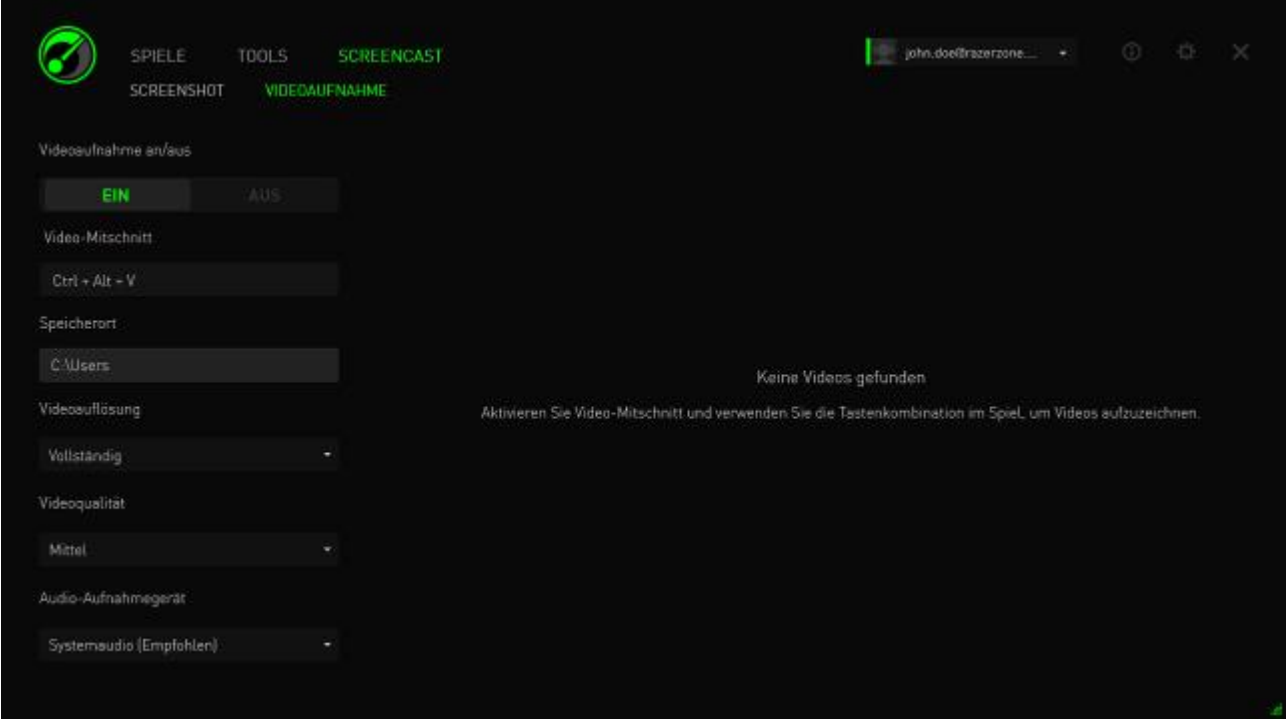

Du kannst das Videoaufnahme-Feature aktivieren oder deaktivieren und folgende Optionen festlegen:

- Hotkey zur Aufnahme von Spielvideos
- Ordner, in dem alle Videos gespeichert werden sollen
- Videoauflösung und Qualität
- Das für die Aufnahme zu verwendende Audioaufnahmegerät.

#### *TEILEN AUF SOCIAL MEDIA*

Teile deine Screenshots und Videos direkt vom Razer Game Booster aus auf den verschiedenen Social Media-Webseiten.

Schritt 1. Klicke auf der rechten Seite des Fensters auf das Symbol  $\mathbf{R}$ . Klicke dann auf die Registerkarte KONTEN und melde dich bei deinem Facebook- und/oder YouTube-Konto an.

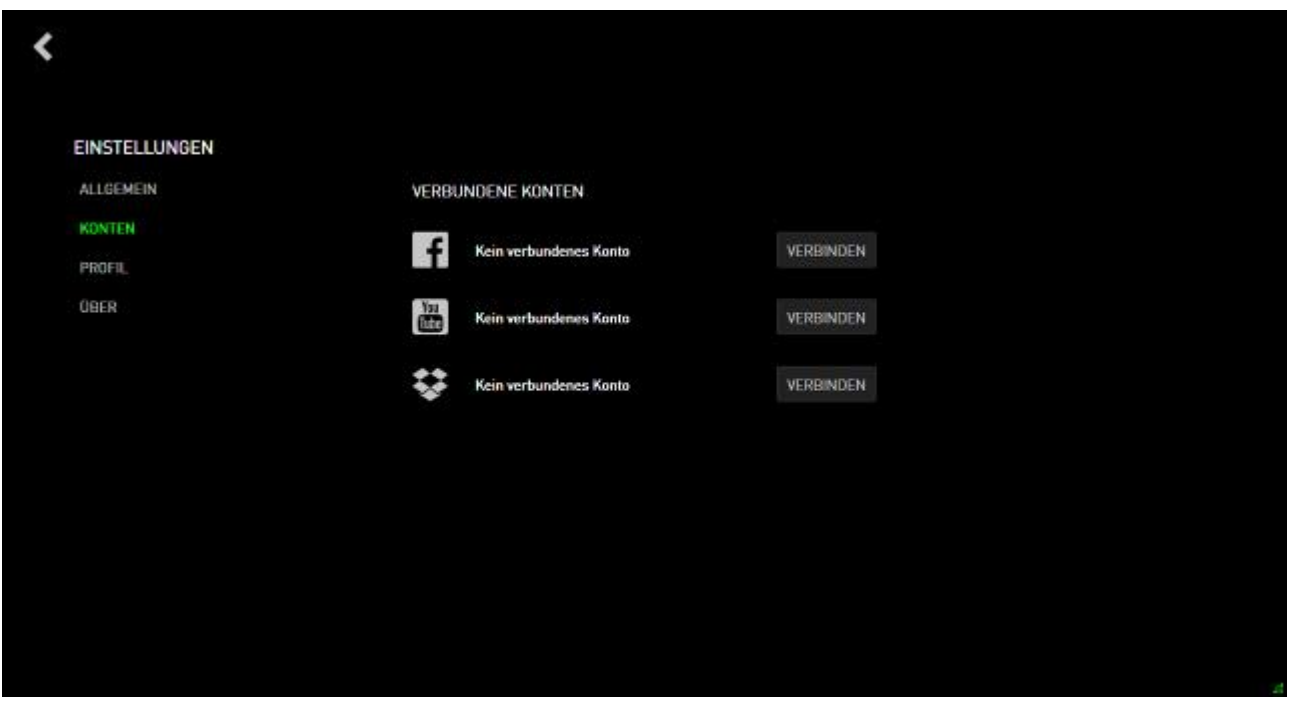

Schritt 2. Kehre zur Registerkarte SCREENCAST zurück.

Schritt 3. Klicke auf den Screenshot / das Video, den/das du teilen möchtest.

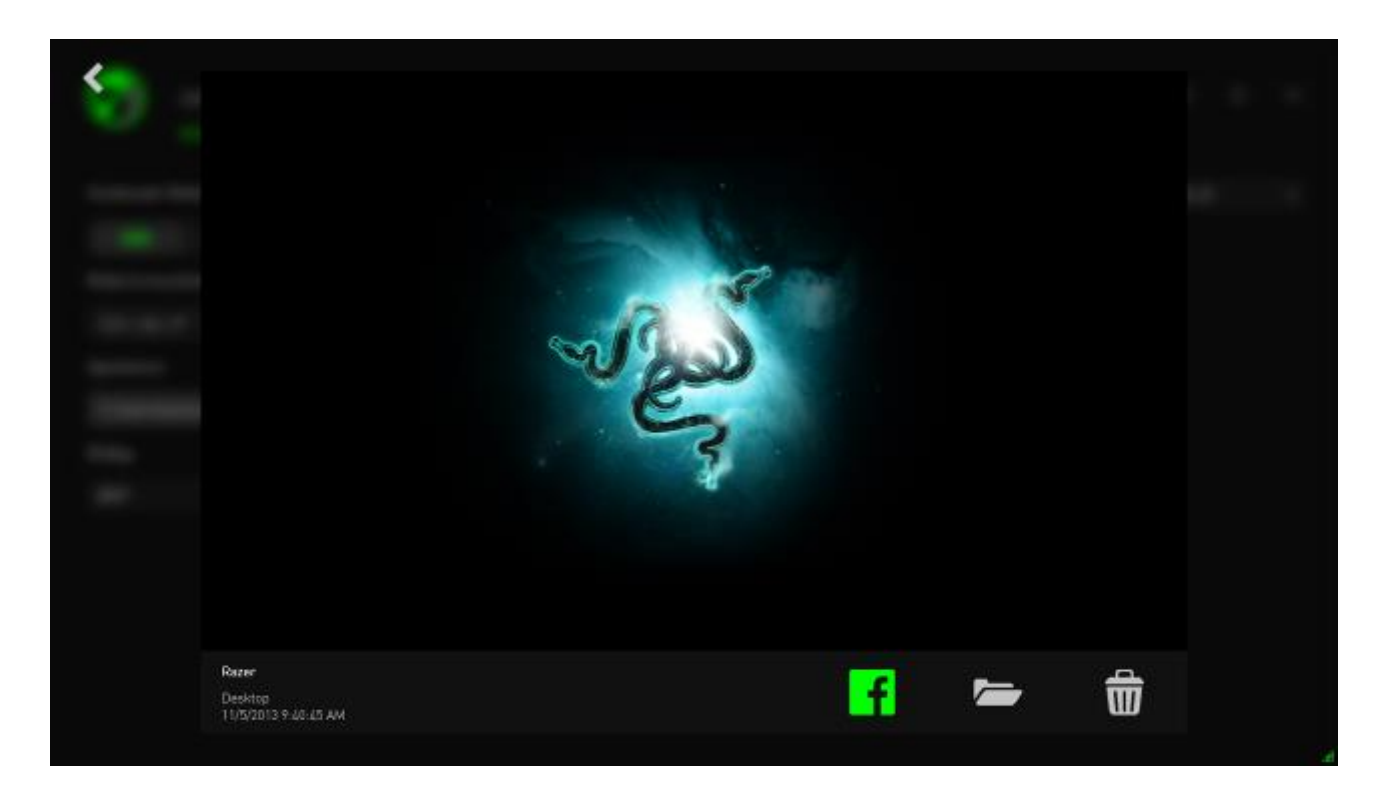

Schritt 4. Klicke auf das Facebook-Symbol (für Screenshots) oder auf das YouTube-Symbol (für Videos), um diese Datei online zu teilen.

# <span id="page-37-0"></span>**8. RAZER GAME BOOSTER SOFTWAREVERWALTUNG**

# *DEINE SOFTWAREDETAILS ÜBERPRÜFEN*

Klicke auf im Razer Game Booster-Fenster und wähle **ÜBER**.

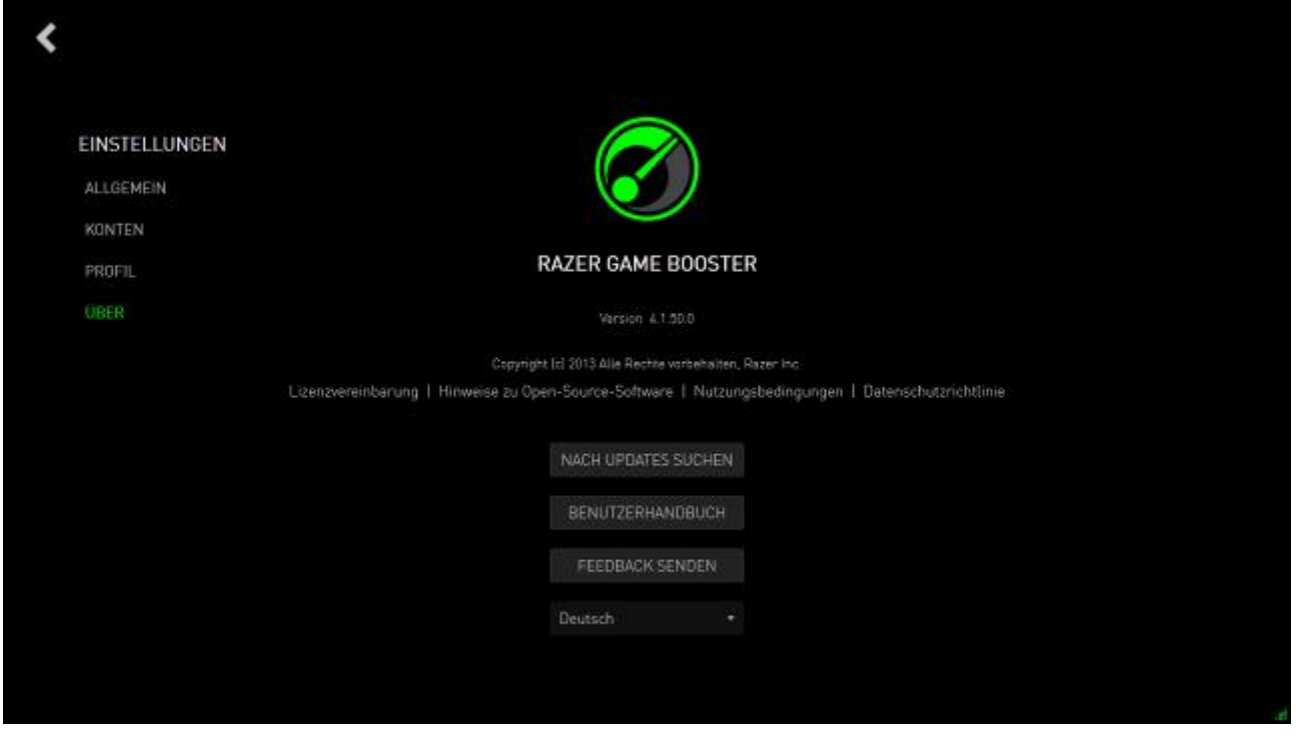

Das Fenster **ÜBER** zeigt die Softwareversion und die Urheberrechtshinweise an. Hier kannst du auch:

- Online nach Razer Game Booster-Updates suchen
- Das PDF-Benutzerhandbuch für die Software anzeigen
- Feedback für die Software einreichen
- Die Anzeigesprache der Software ändern

Klicke auf  $\langle ,$  um zur Hauptoberfläche zurückzukehren.

#### *IN DEN OFFLINE-MODUS WECHSELN*

Razer Game Booster erfordert zur Anmeldung einen Internetanschluss. Sobald du angemeldest bist, ist eine Internetverbindung nicht länger erforderlich, um die meisten Features von Razer Game Booster zu verwenden. Um den Offline-Modus zu aktivieren, klicke auf deinen Benutzernamen und wähle **OFFLINE GEHEN**.

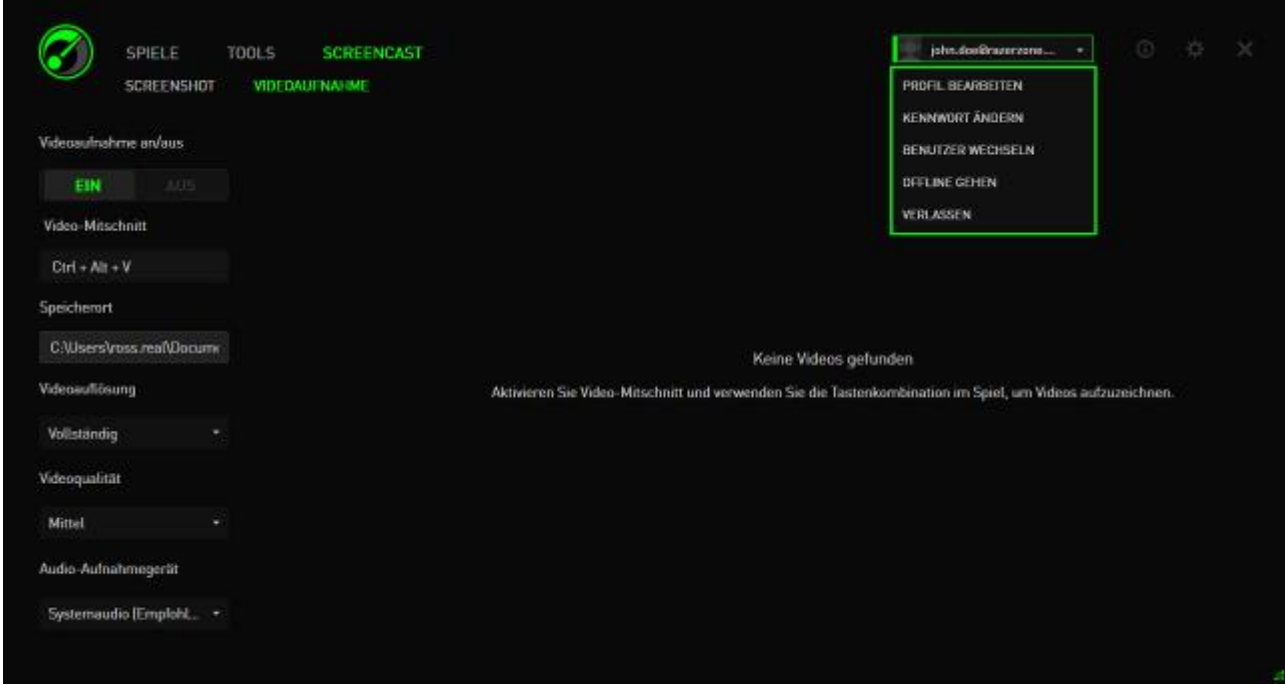

Beachte, dass die folgenden Features im Offline-Modus nicht verfügbar sind:

- Benachrichtigungen zu Software-Updates
- Synchronisierung von Einstellungs- und Profilaktualisierungen
- Zugriff auf die neueste Spielbibliothek von Razer Game Booster
- Einreichen von Feedback

#### *FEEDBACK SENDEN*

Der Razer Comms Client verfügt über eine eingebaute Funktion, mithilfe derer Benutzer unseren Entwicklern Feedback senden und Probleme melden können.

Klicke in deinem Razer Game Booster-Fenster auf **We** und wähle **ÜBER** Klicke auf die Schaltfläche **FEEDBACK EINREICHEN**.

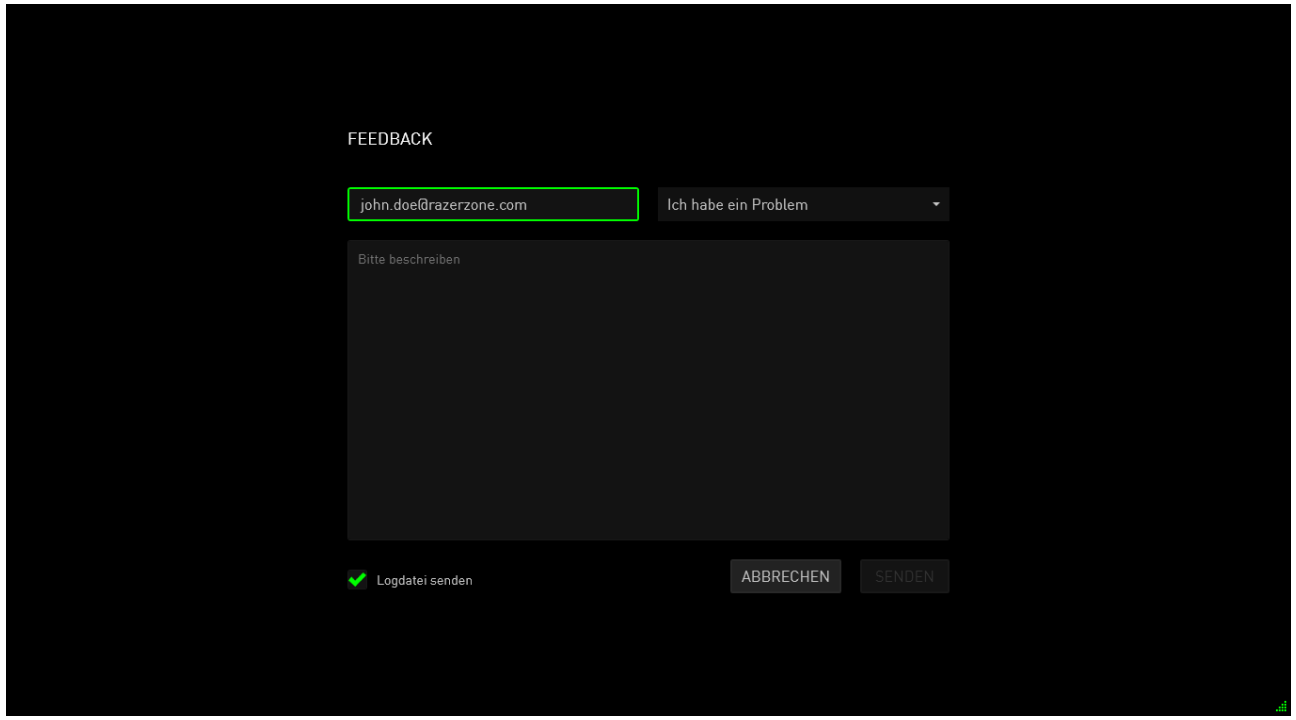

Möchtest du einen Fehler melden, wähle **Ich habe ein Problem** im Drop-Down-Kästchen. Möchtest du einen Vorschlag einsenden, wähle **Ich habe einen Vorschlag**. Wähle **Anderes**, wenn du allgemeines Feedback senden möchtest.

Gib dein Feedback im darunterstehenden Textfeld an. Sei dabei bitte so ausführlich wie möglich. Markiere **Logdatei senden**, um dein Razer Game Booster-Log an das Feedback-Formular anzuhängen. Dies ist bei der Meldung eines Problems automatisch ausgewählt.

Klicke auf **SENDEN**, um eine E-Mail an das Razer Support Team zu senden.

## <span id="page-40-0"></span>**9. RECHTLICHE HINWEISE**

Copyright © 2013 Razer Inc. Alle Rechte vorbehalten. Razer, For Gamers By Gamers und das dreiköpfige Schlangen-Logo sind Marken oder eingetragene Marken von Razer Inc. und/oder angeschlossenen Unternehmen in den Vereinigten Staaten oder anderen Ländern. Windows und das Windows-Logo sind Marken der Microsoft-Unternehmensgruppe. Alle anderen Marken sind Eigentum der jeweiligen Inhaber.

Razer Inc ("Razer") besitzt eventuell Urheberrechte, Marken, Betriebsgeheimnisse, Patente, Patentanmeldungen oder andere Formen von geistigem Eigentum (sowohl eingetragen als auch nicht eingetragen) bezüglich des Produkts dieses Handbuchs. Die Bereitstellung dieses Handbuchs gewährt keine Lizenz für diese Urheberrechte, Marken, Patente oder andere geistige Eigentumsrechte. Das Razer Game Booster Produkt (das "Produkt") kann sich von den Abbildungen auf der Verpackung oder anderswo unterscheiden. Razer übernimmt keine Haftung für solche Unterschiede oder für eventuelle Fehler. Die hierin enthaltenen Informationen können ohne Vorankündigung geändert werden.